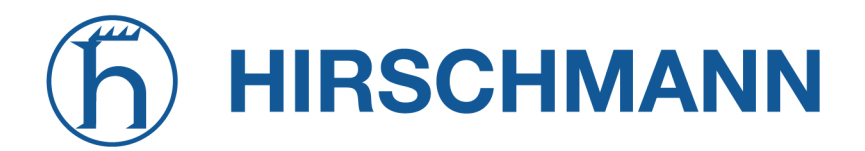

NET MODULE

# **NetModule Wireless Access Point AP3400**

**Software-Benutzerhandbuch - Version 1.9.4**

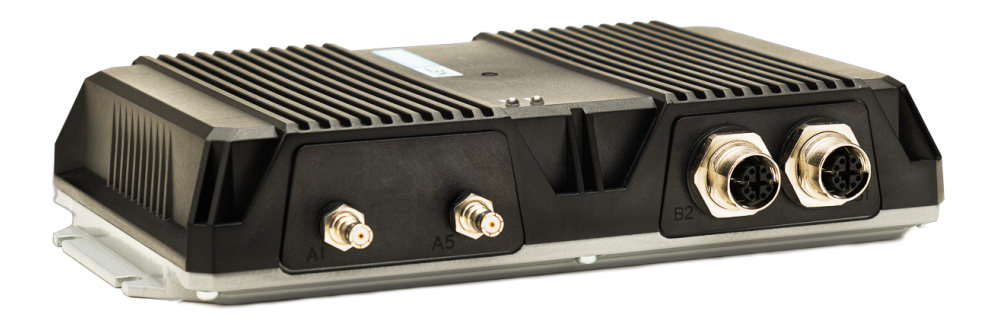

**Handbuchversion 1.9.4**

NetModule AG, Switzerland

21. September 2023

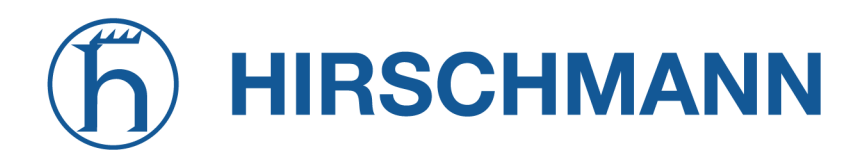

# **NetModule Wireless Access Point AP3400**

Dieses Handbuch behandelt den *AP3400* mit sämtlichen Varianten.

Die Spezifikationen und Produktinformationen in diesem Handbuch können sich jederzeit ohne vorherige Ankündigung ändern. Wir weisen darauf hin, dass NetModule keine Zusicherungen oder Gewährleistungen in Bezug auf den Inhalt dieses Dokuments macht und nicht für Verluste oder Schäden haftet, die dem Benutzer durch die direkte oder indirekte Verwendung dieser Informationen entstehen. Dieses Dokument kann Informationen über Produkte oder Prozesse Dritter enthalten.

Solche Informationen Dritter sind in der Regel außerhalb des Einflussbereichs von NetModule, und daher kann NetModule auch keine Verantwortung für die Richtigkeit oder Rechtmäßigkeit dieser Informationen übernehmen. Der Anwender trägt die volle Verantwortung für die Anwendung der Produkte.

#### **Copyright ©2023 NetModule AG, Switzerland** Alle Rechte vorbehalten.

Dieses Dokument enthält urheberrechtlich geschützte Informationen von NetModule. Kein Teil des hier beschriebenen Werkes darf vervielfältigt werden. Reverse Engineering der Hard- oder Software ist verboten und patentrechtlich geschützt. Dieses Material oder Teile davon dürfen ohne vorherige schriftliche Genehmigung von NetModule in keiner Form oder mit keinen Mitteln kopiert, in Abfragesystemen gespeichert, übernommen oder in irgendeiner Form oder mit irgendwelchen Mitteln (elektronisch, mechanisch, fotografisch, grafisch, optisch oder anderweitig) übertragen oder in irgendeine Sprache oder Computersprache übersetzt werden.

Ein großer Teil des Quellcodes zu diesem Produkt ist unter freien und quelloffenen Lizenzen verfügbar. Das größte Teil davon unterliegt der GNU General Public License. Diese finden Sie unter [www.gnu.org.](http://www.gnu.org/licenses/gpl-2.0.html) Der Anteil der Open-Source-Software, der nicht der GPL unterliegt, ist normalerweise unter einer von vielen freizügigeren Lizenzen verfügbar. Detaillierte Lizenzinformationen für ein bestimmtes Softwarepaket sind auf Anfrage erhältlich.

Alle anderen erwähnten Produkte oder Firmennamen werden nur zu Identifikationszwecken verwendet und können Marken oder eingetragene Marken der jeweiligen Eigentümer sein. Die folgende Beschreibung der Software, Hardware oder Verfahren von NetModule oder eines Drittanbieters kann dem Produkt beiliegen und unterliegt den jeweiligen Software-, Hardware- oder sonstigen Lizenzvereinbarungen.

#### **Kontakt**

#### **[https://support.netmodule.com](https://support.netmodule.com/)**

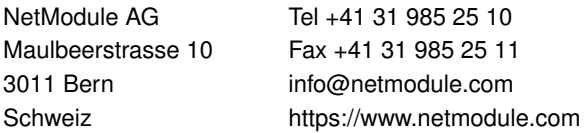

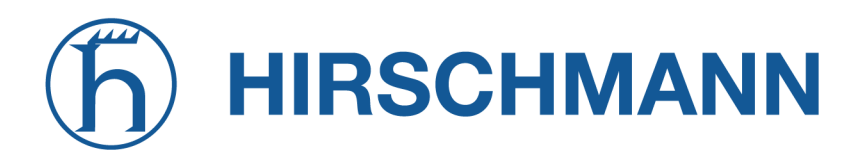

# **Inhaltsverzeichnis**

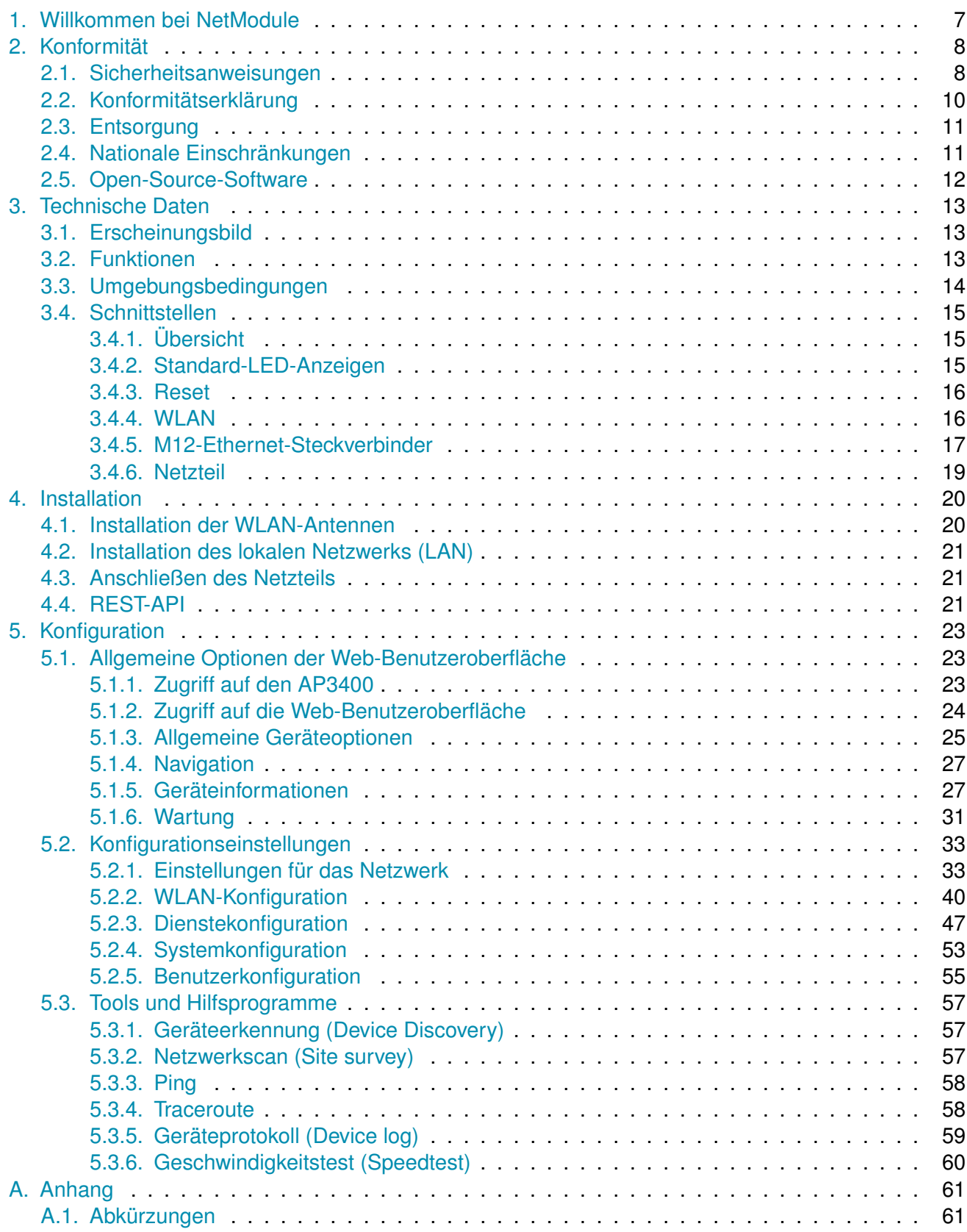

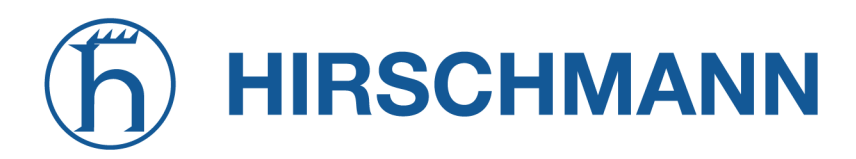

# **Abbildungsverzeichnis**

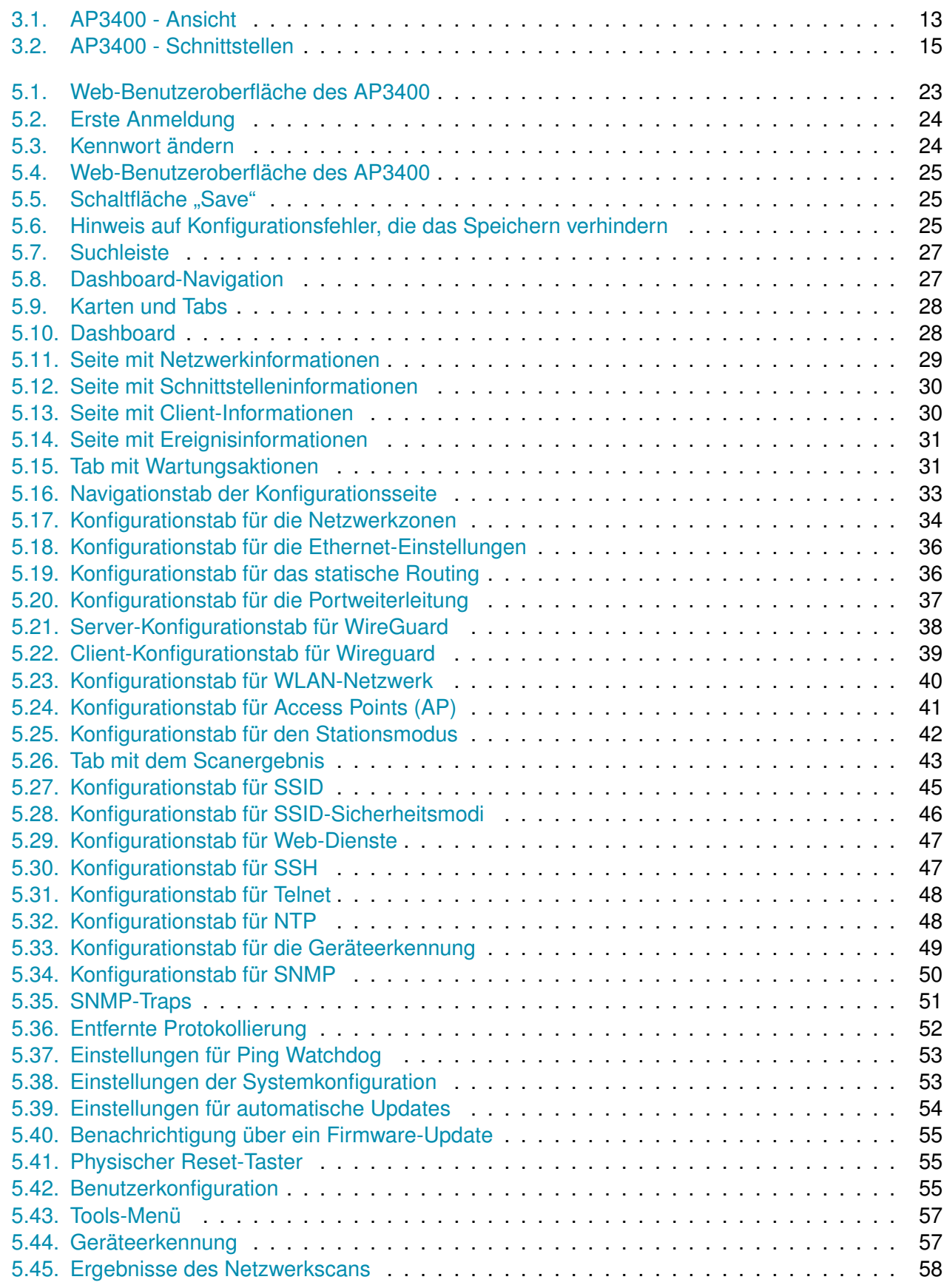

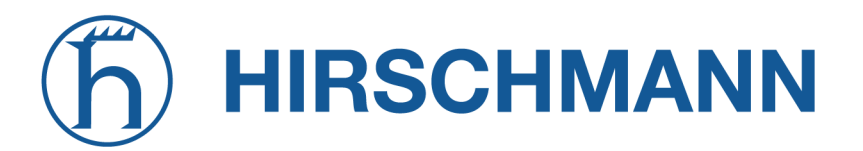

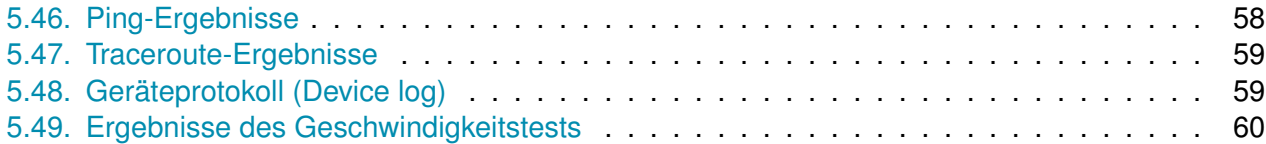

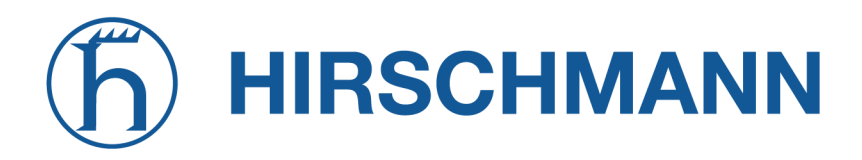

# **Tabellenverzeichnis**

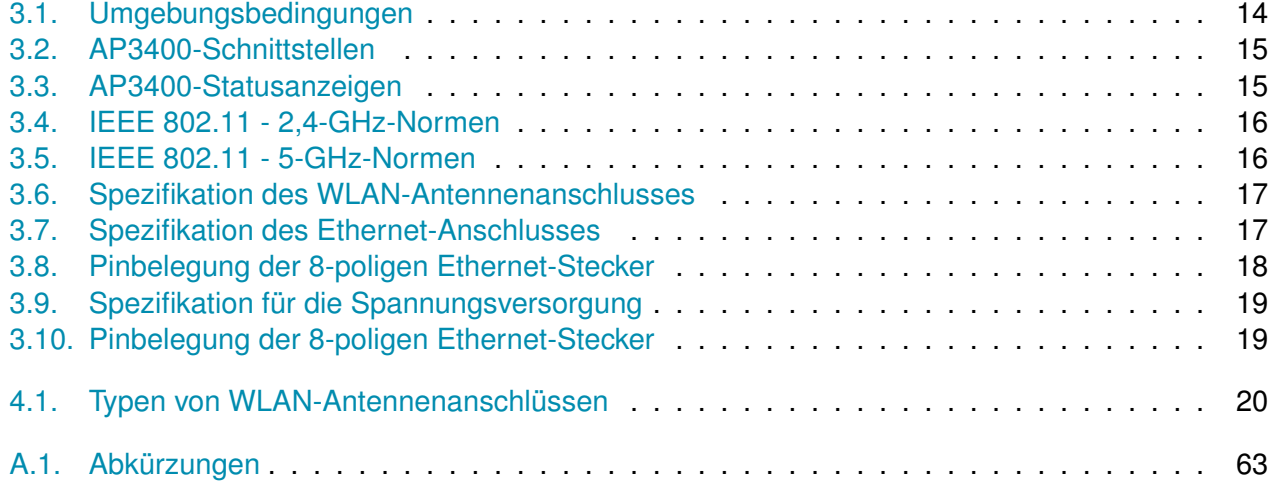

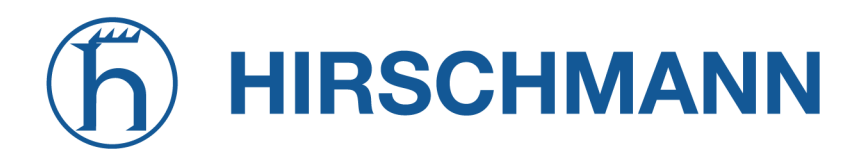

# **1. Willkommen bei NetModule**

<span id="page-6-0"></span>Vielen Dank, dass Sie sich für ein NetModule-Produkt entschieden haben. Dieses Dokument soll Ihnen eine Einführung in das Gerät und seine Funktionen geben. In den folgenden Kapiteln werden alle Aspekte der Inbetriebnahme des Geräts, Installationsverfahren und hilfreiche Informationen zur Konfiguration und Wartung beschrieben.

Weitere Informationen wie Beispiel-SDK-Skripte oder Konfigurationsbeispiele finden Sie in unserem Wiki auf <https://wiki.netmodule.com>.

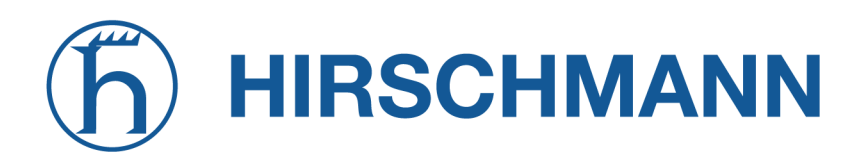

**MODULE** 

# **2. Konformität**

<span id="page-7-0"></span>Dieses Kapitel enthält allgemeine Informationen zur Inbetriebnahme des Wireless Access Points.

## <span id="page-7-1"></span>**2.1. Sicherheitsanweisungen**

Beachten Sie sorgfältig alle Sicherheitshinweise mit dem Symbol

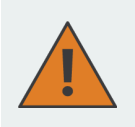

**Einhaltung von Vorschriften:** Bei der Verwendung der NetModule Wireless Access Points sind sämtliche einschlägigen nationalen und internationalen Gesetze sowie besonderen Einschränkungen, die den Einsatz des Kommunikationsmoduls in vorgeschriebenen Anwendungen und Umgebungen regeln, zu beachten.

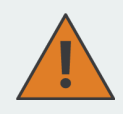

#### **Informationen zum Zubehör/Änderungen am Gerät:**

- Um Verletzungen und Gesundheitsrisiken zu vermeiden, verwenden Sie bitte nur Originalzubehör.
- Änderungen am Gerät oder die Verwendung von nicht freigegebenem Zubehör führen zum Erlöschen der Garantie und ggf. zum Erlöschen der Betriebserlaubnis.
- NetModule Wireless Access Points dürfen nicht geöffnet werden.

# **HIRSCHMANN**

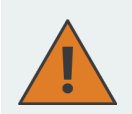

## **Informationen zu den Geräteschnittstellen:**

- Alle Systeme, die an die NetModule-Wireless Access Point-Schnittstellen angeschlossen werden, müssen die Anforderungen an SELV-Systeme (Safety Extra Low Voltage) erfüllen.
- Verbindungskabel dürfen weder das Gebäude verlassen noch durch die Karosserie eines Fahrzeugs hindurchgeführt werden.
- Antennenanschlüsse dürfen nur dann aus dem Gebäude oder dem Fahrzeugkörper herausgeführt werden, wenn transiente Überspannungen (gemäß IEC 62368-1) durch externe Schutzschaltungen auf 1 500 Vpeak begrenzt sind. Alle anderen Verbindungen müssen innerhalb des Gebäudes oder des Fahrzeugkörpers verbleiben.
- Halten Sie stets einen Abstand von mehr als 40 cm zur Antenne ein, um die Belastung durch elektromagnetische Felder unter die gesetzlichen Grenzwerte zu senken.
- Wireless Access Points dürfen nur mit konfigurierter zutreffender Regulatory Domain betrieben werden. Besondere Aufmerksamkeit ist dabei den Angaben zum Land, zur Anzahl der Antennen und zum Antennengewinn zu widmen. WLAN-Antennen mit höherer Verstärkung dürfen mit dem NetModule-Router einschließlich mit der Softwarelizenz "Enhanced RF Configuration, verwendet werden. Antennengewinn und Kabeldämpfung müssen von zertifiziertem Fachpersonal korrekt konfiguriert werden. Eine Fehlkonfiguration führt zum Verlust der Zulassung.
- Der maximale Antennengewinn pro Antenne (einschließlich der Dämpfung der Anschlusskabel) darf im entsprechenden Frequenzbereich die folgenden Werte nicht überschreiten:
	- **–** WLAN (2,4 GHz .. 2,5 GHz) < 8,4 dBi
	- **–** WLAN (5,1 GHz .. 5,9 GHz) < 9,1 dBi
- Es dürfen für die NetModule-Wireless Access Point nur CE-konforme Netzteile mit strombegrenztem SELV-Ausgangskreis verwendet werden.

# **HIRSCHMANN**

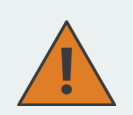

## **Allgemeine Sicherheitsvorschriften:**

- Beachten Sie die Nutzungsbeschränkungen für Funkgeräte an Tankstellen, in chemischen Fabriken, in Anlagen, die Explosivstoffe enthalten, oder in sonstigen explosionsgefährdeten Bereichen.
- Die Geräte dürfen nicht in Flugzeugen verwendet werden.
- Besondere Vorsicht ist geboten in der Nähe von persönlichen medizinischen Hilfsmitteln wie z. B. Herzschrittmachern und Hörgeräten.
- NetModule-Wireless Access Points können in der Nähe von TV-Geräten, Radioempfängern und Computern Störungen verursachen.
- Führen Sie während eines Gewitters niemals Arbeiten am Antennensystem durch.
- Die Geräte sind im Allgemeinen für den normalen Gebrauch in Innenräumen ausgelegt. Setzen Sie die Geräte keinen außergewöhnlichen Umgebungsbedingungen jenseits von Schutzklasse IP40 aus.
- Schützen Sie die Geräte auch vor aggressiven Dämpfen und Feuchtigkeit oder vor Temperaturen außerhalb der Spezifikationen.
- Wir empfehlen dringend, von einer funktionierenden Systemkonfiguration eine Kopie zu erstellen und sicher zu verwahren. Diese kann anschließend einfach auch auf eine neuere Softwareversion übertragen werden.

# <span id="page-9-0"></span>**2.2. Konformitätserklärung**

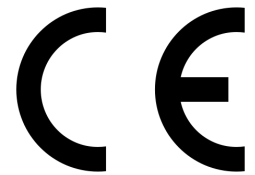

NetModule erklärt hiermit in eigener Verantwortung, dass die Wireless Access Points den einschlägigen Normen nach den Bestimmungen der *Richtlinie 2014/53/EU des Rates* entsprechen. Die signierte Version der *Konformitätserklärung* ist hier erhältlich: <https://www.netmodule.com/downloads>

Die Betriebsfrequenzbänder und die damit verbundenen maximalen übertragenen Funkfrequenzleistungen sind gemäß der RED-Richtlinie 2014/53/EU, Artikel 10 (8a, 8b) nachstehend aufgeführt.

## **Maximale WLAN-ASendeleistung**

IEE 802.11b/g/n/ax Betriebsfrequenzband: 2412-2472 MHz (13 Kanäle) Maximale Sendeleistung: 20 dBm EIRP im Durchschnitt (am Antennenanschluss)

IEE 802.11a/n/ac/ax Betriebsfrequenzband: 5180-5350 MHz/5470-5700 MHz (19 Kanäle) Maximale Sendeleistung: 27 dBm EIRP im Durchschnitt (am Antennenanschluss)

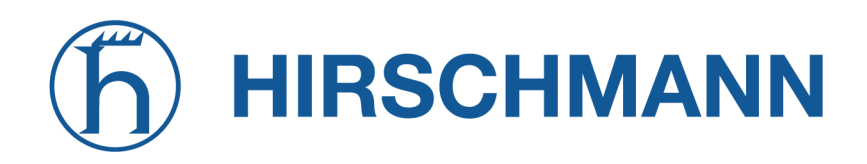

# <span id="page-10-0"></span>**2.3. Entsorgung**

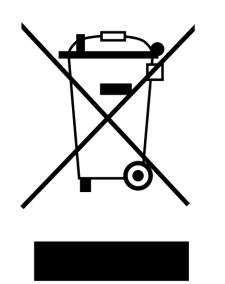

Laut Anforderungen der *Richtlinie 2012/19/EU des Rates* zu Elektro- und Elektronik-Altgeräten (WEEE) müssen Sie sicherstellen, dass dieses Produkt am Ende seiner Lebensdauer getrennt von anderen Reststoffen dem WEEE-Sammelsystem in Ihrem Land zum ordnungsgemäßen Recycling zugeführt wird.

# <span id="page-10-1"></span>**2.4. Nationale Einschränkungen**

Dieses Produkt darf generell in allen EU-Ländern (und anderen Ländern, in der die *RED-Richtlinie 2014/53/EU* gilt) ohne jede Einschränkung verwendet werden. Weitere nationale Vorschriften und Anforderungen für Funkschnittstellen für einzelne Länder finden Sie in unserer WLAN-Datenbank.

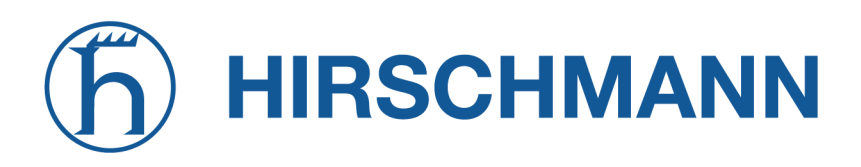

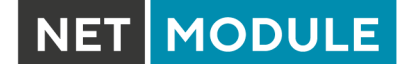

## <span id="page-11-0"></span>**2.5. Open-Source-Software**

Hiermit informieren wir Sie, dass NetModule-Produkte Open-Source-Software enthalten können. Wir stellen Ihnen diese Open-Source-Software zur Verfügung unter den Bedingungen der GNU General Public License (GPL)<sup>[1](#page-11-1)</sup>, GNU Lesser General Public License (LGPL)<sup>[2](#page-11-2)</sup> oder anderer Open-Source-Lizenzen<sup>[3](#page-11-3)</sup>. Diese Lizenzen erlauben das Ausführen, Kopieren, Verteilen, Untersuchen, Ändern und Verbessern von Software, die unter die GPL, Lesser GPL oder andere Open-Source-Lizenzen fällt, ohne dass wir oder unser Endbenutzer-Lizenzvertrag Einschränkungen in Bezug auf die Nutzung dieser Software vorsehen. Sofern nicht durch geltendes Recht vorgeschrieben oder schriftlich vereinbart, wird Software, die unter Open-Source-Lizenzen vertrieben wird, wie besehen, ohne ausdrückliche oder stillschweigende Gewährleistung und ohne Bedingungen gleich welcher Art, bereitgestellt. Um den entsprechenden Open-Source-Code zu erhalten, der unter diese Lizenzen fällt, wenden Sie sich bitte an unseren technischen Support unter [router@support.netmodule.com.](mailto:router@support.netmodule.com)

<span id="page-11-2"></span><sup>2</sup>Den Wortlaut der LGPL finden Sie unter <https://www.gnu.org/licenses/lgpl.txt>

<span id="page-11-1"></span><sup>1</sup>Den Wortlaut der GPL finden Sie unter <https://www.gnu.org/licenses/gpl-2.0.txt>

<span id="page-11-3"></span><sup>3</sup>Den Wortlaut der OSI-Lizenzen (ISC, MIT, PHP v3.0, zlib) finden Sie unter <https://opensource.org/licenses>

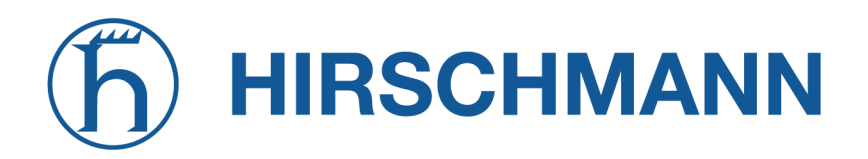

# **3. Technische Daten**

# <span id="page-12-1"></span><span id="page-12-0"></span>**3.1. Erscheinungsbild**

<span id="page-12-3"></span>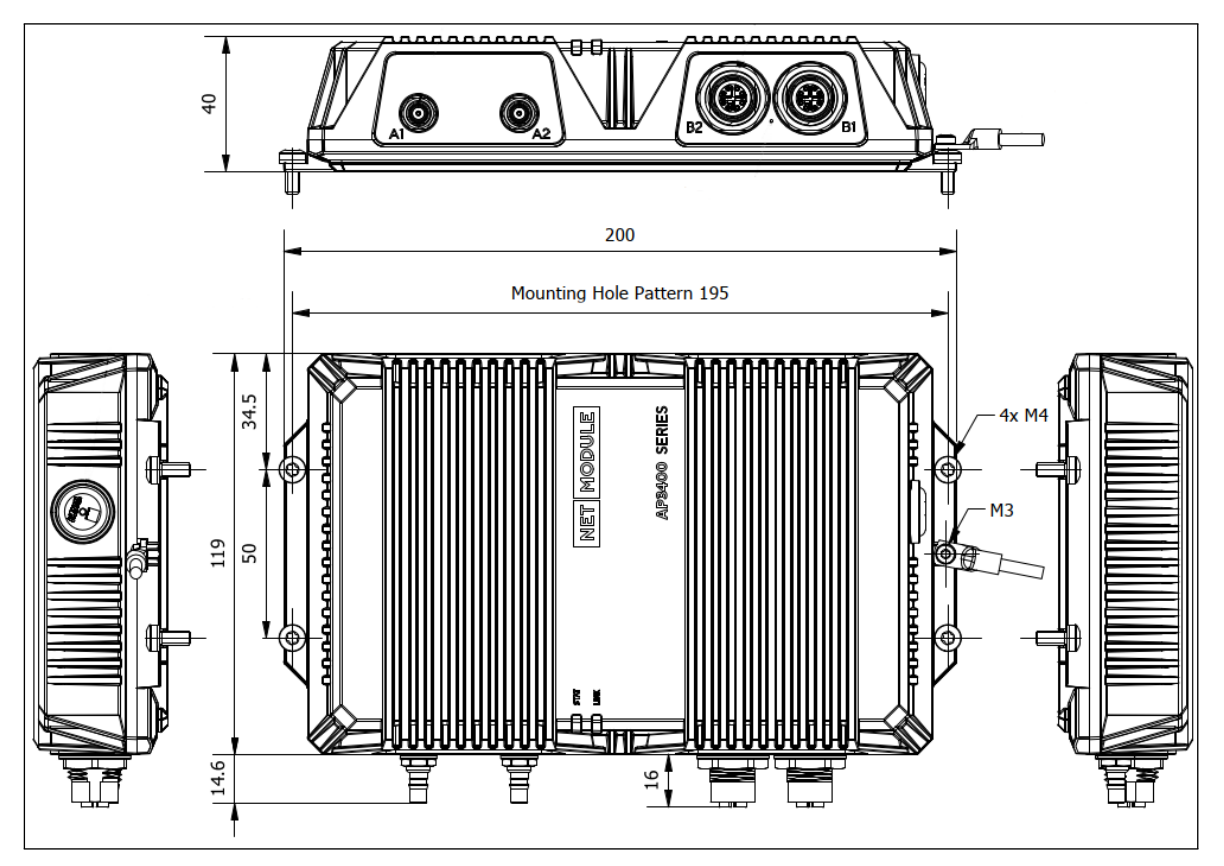

Abbildung 3.1.: AP3400 - Ansicht

# <span id="page-12-2"></span>**3.2. Funktionen**

Alle AP3400-Modelle haben die folgenden Standardfunktionen:

- 2 × 2,5-Gbit-Ethernet-Anschlüsse 802.3bz (M12, x-codiert)
- PoE+ IEEE 802.3at (B1)
- $-2 \times$  WLAN IEEE 802.11a/b/g/n/ac/ax

Dank des modularen Konzepts können der AP3400 und seine Hardwarekomponenten je nach beabsichtigtem Einsatzzweck konfiguriert werden. Bitte kontaktieren Sie uns, wenn Ihr Projekt spezielle Anforderungen mit sich bringt.

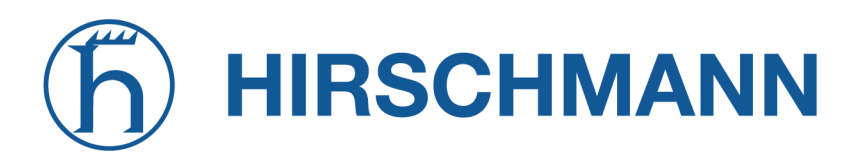

# <span id="page-13-0"></span>**3.3. Umgebungsbedingungen**

<span id="page-13-1"></span>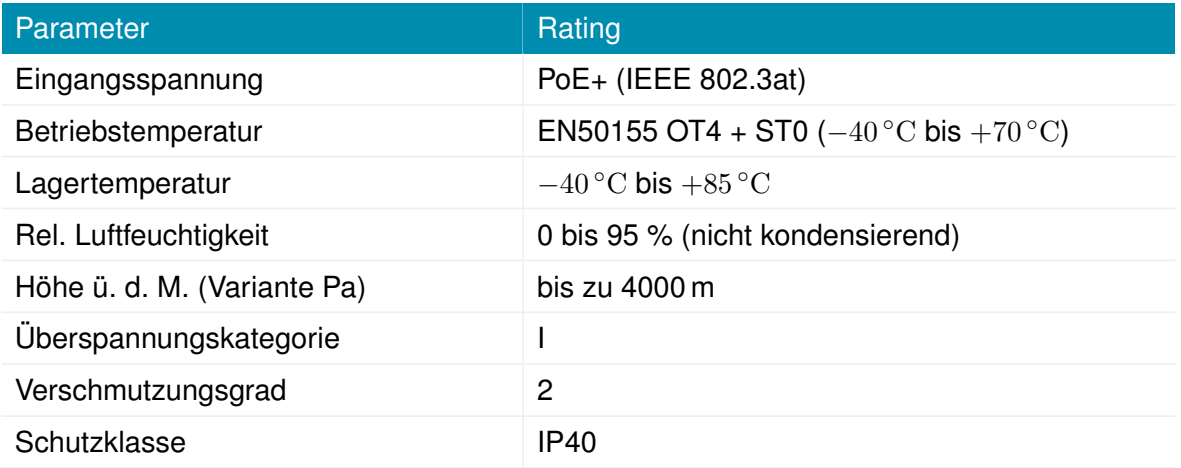

Tabelle 3.1.: Umgebungsbedingungen

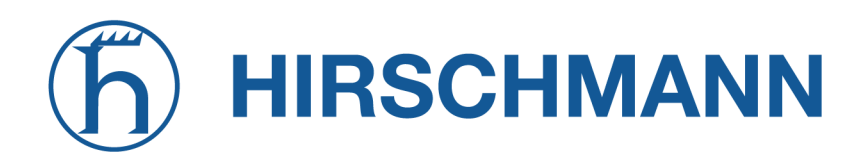

# <span id="page-14-0"></span>**3.4. Schnittstellen**

# <span id="page-14-1"></span>**3.4.1. Übersicht**

<span id="page-14-3"></span>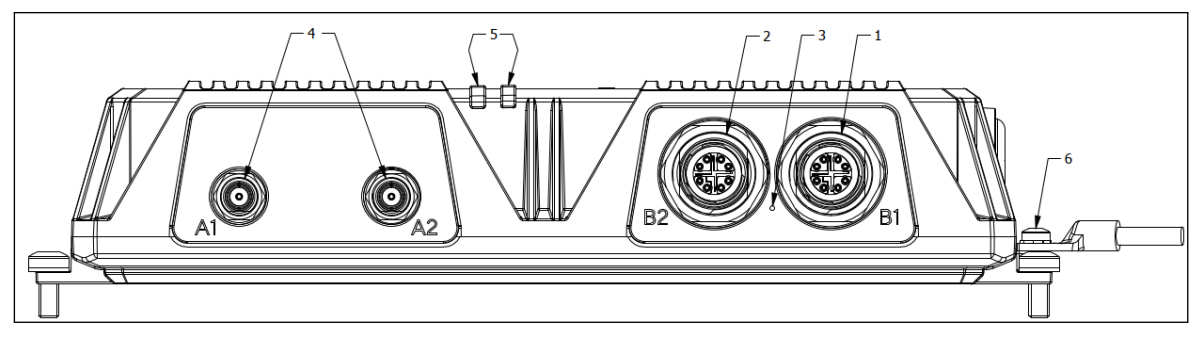

Abbildung 3.2.: AP3400 - Schnittstellen

<span id="page-14-4"></span>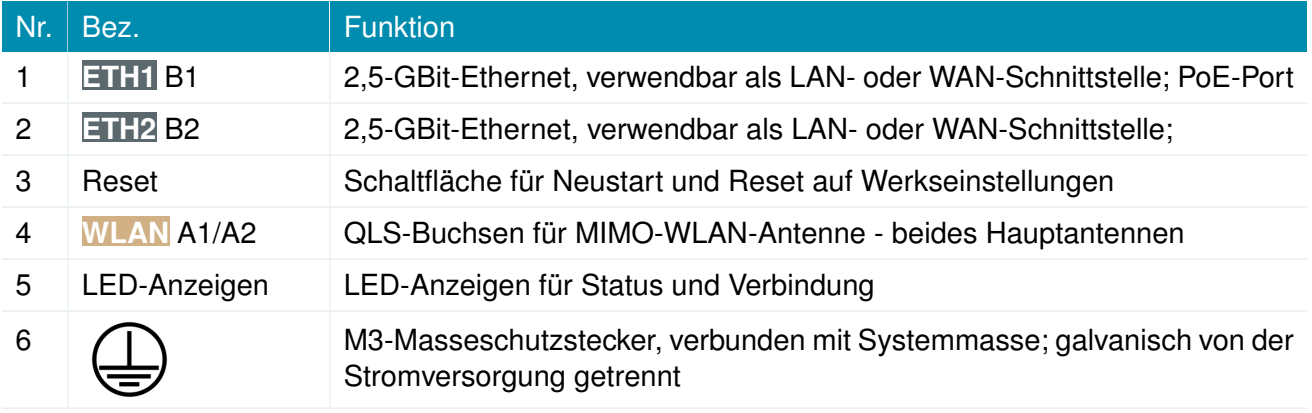

Tabelle 3.2.: AP3400-Schnittstellen

# <span id="page-14-2"></span>**3.4.2. Standard-LED-Anzeigen**

#### **Status-LEDs**

Die folgende Tabelle beschreibt die Statusanzeigen des AP3400.

<span id="page-14-5"></span>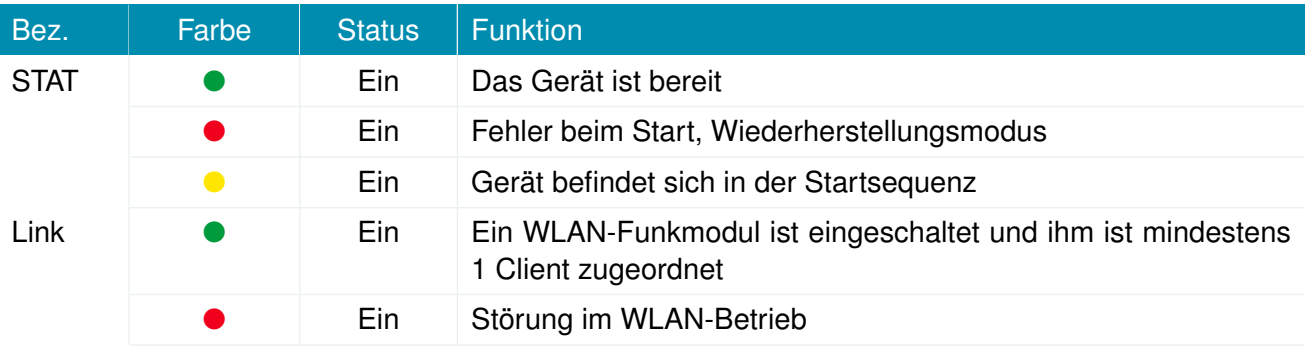

#### Tabelle 3.3.: AP3400-Statusanzeigen

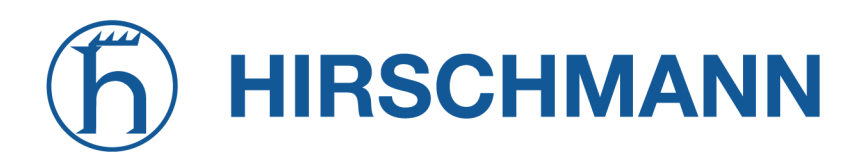

#### <span id="page-15-0"></span>**3.4.3. Reset**

Die Reset-Taste hat zwei Funktionen:

- 1. Systemneustart: Mindestens 3 Sekunden lang drücken, um das System neu zu starten.
- 2. Zurücksetzen auf Werkseinstellungen: Mindestens 10 Sekunden lang drücken, um das Gerät auf Werkseinstellungen zurückzusetzen.

#### <span id="page-15-1"></span>**3.4.4. WLAN**

Der AP3400 unterstützt 1 WLAN-6-Modul nach 802.11 b/g/n/ax 2,4 GHz mit 2x2 MU-MiMo.

<span id="page-15-2"></span>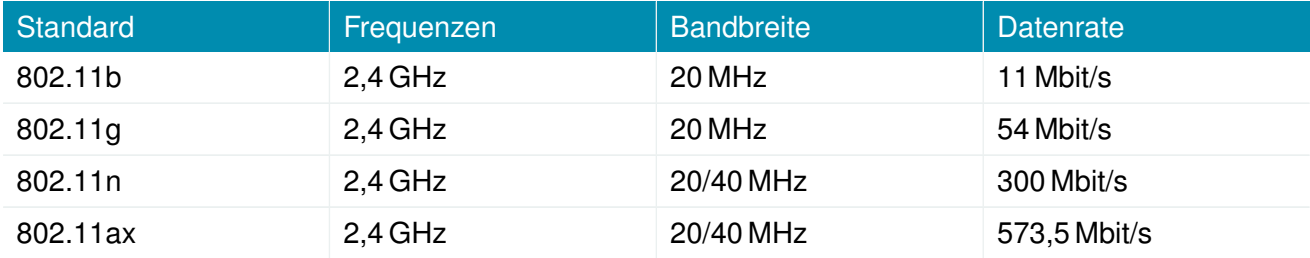

Tabelle 3.4.: IEEE 802.11 - 2,4-GHz-Normen

Der AP3400 unterstützt 1 WLAN-6-Modul nach 802.11 a/n/ac/ax 5 GHz mit 2x2 MU-MiMo.

<span id="page-15-3"></span>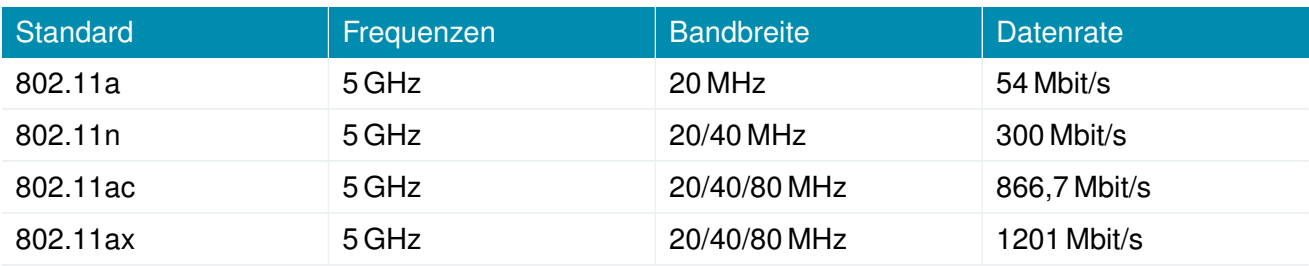

Tabelle 3.5.: IEEE 802.11 - 5-GHz-Normen

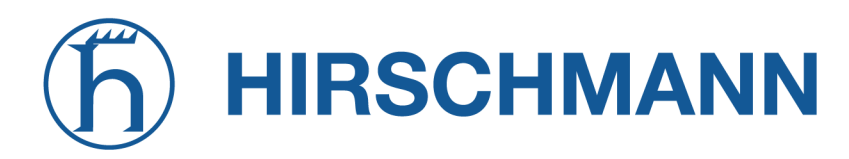

<span id="page-16-1"></span>Die WLAN-Antennenanschlüsse sind wie folgt spezifiziert:

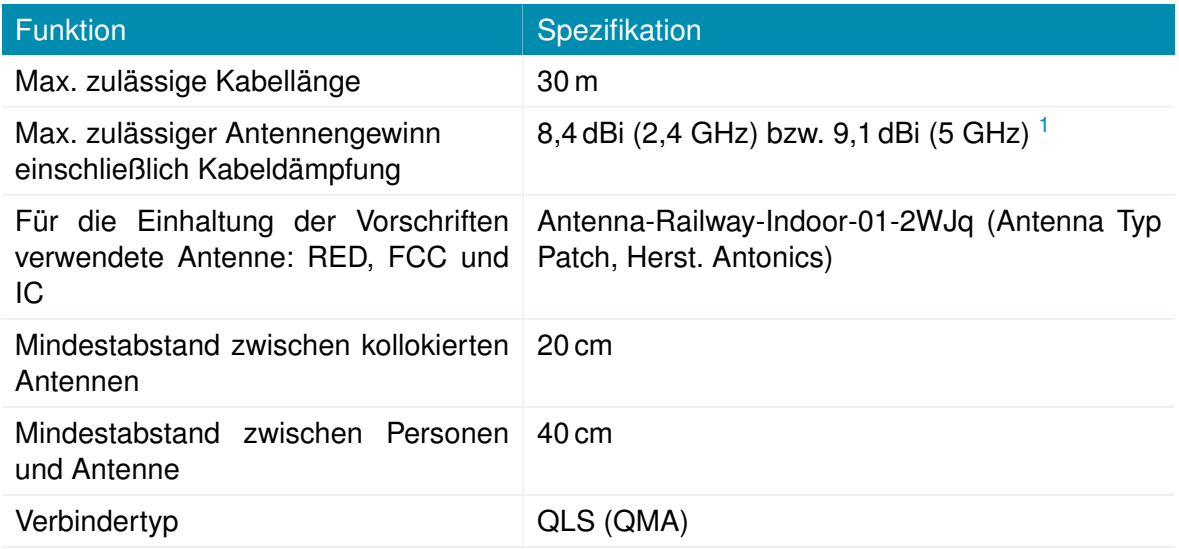

Tabelle 3.6.: Spezifikation des WLAN-Antennenanschlusses

#### <span id="page-16-0"></span>**3.4.5. M12-Ethernet-Steckverbinder**

#### **Spezifikation**

<span id="page-16-2"></span>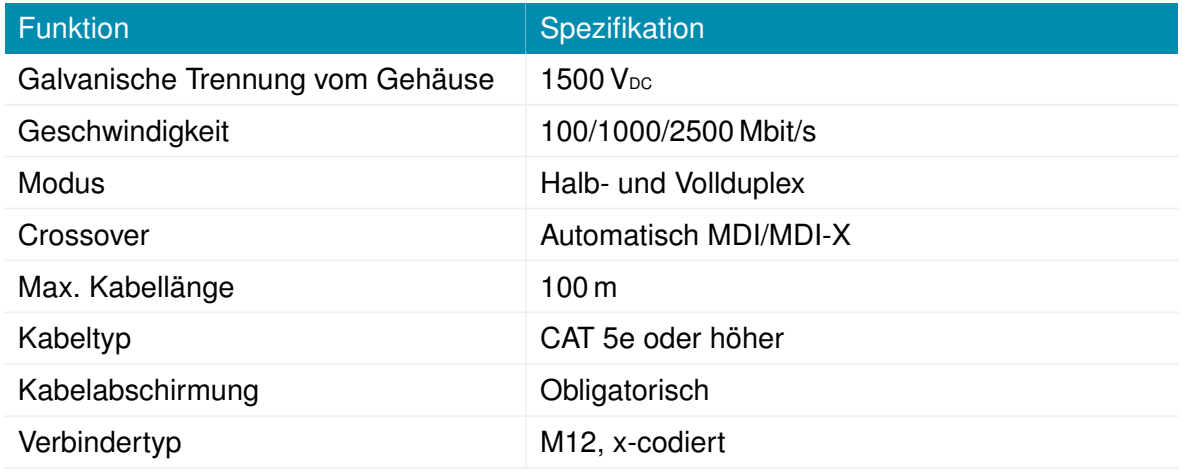

#### Tabelle 3.7.: Spezifikation des Ethernet-Anschlusses

<span id="page-16-3"></span><sup>1</sup>**Hinweis:** WLAN-Antennen mit höherer Verstärkung dürfen mit der NetModule-Router-Softwarelizenz Enhanced RF Configuration und der von zertifiziertem Fachpersonal korrekt konfigurierten Antennenverstärkung und Kabeldämpfung verwendet werden.

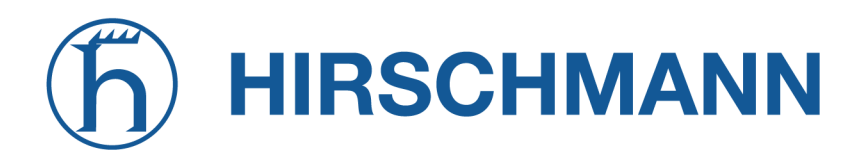

# **Pinbelegung auf M12, 8-polig, x-codierte Buchse**

<span id="page-17-0"></span>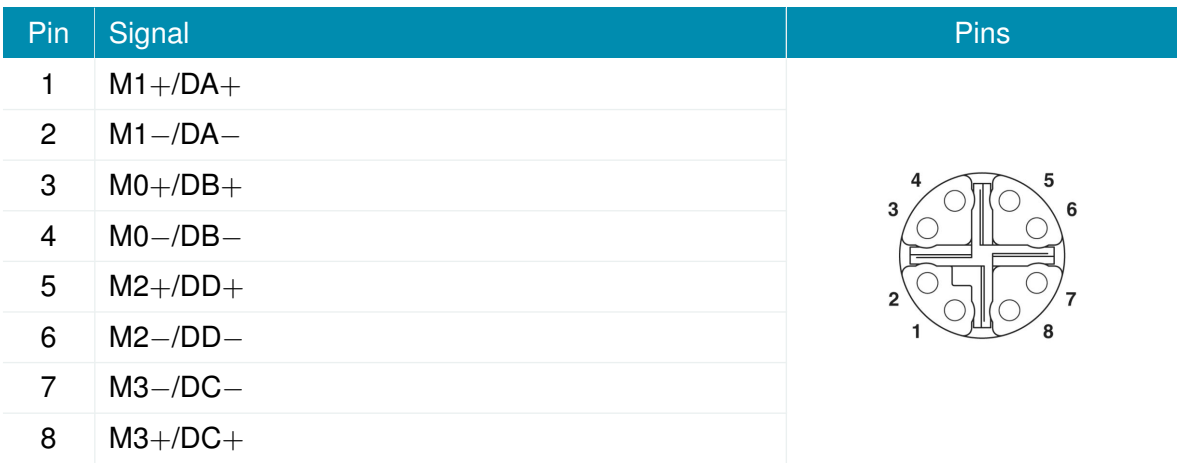

Tabelle 3.8.: Pinbelegung der 8-poligen Ethernet-Stecker

#### <span id="page-18-0"></span>**3.4.6. Netzteil**

#### **Spezifikation**

Der Anschluss für die Spannungsversorgung ist wie folgt spezifiziert:

<span id="page-18-1"></span>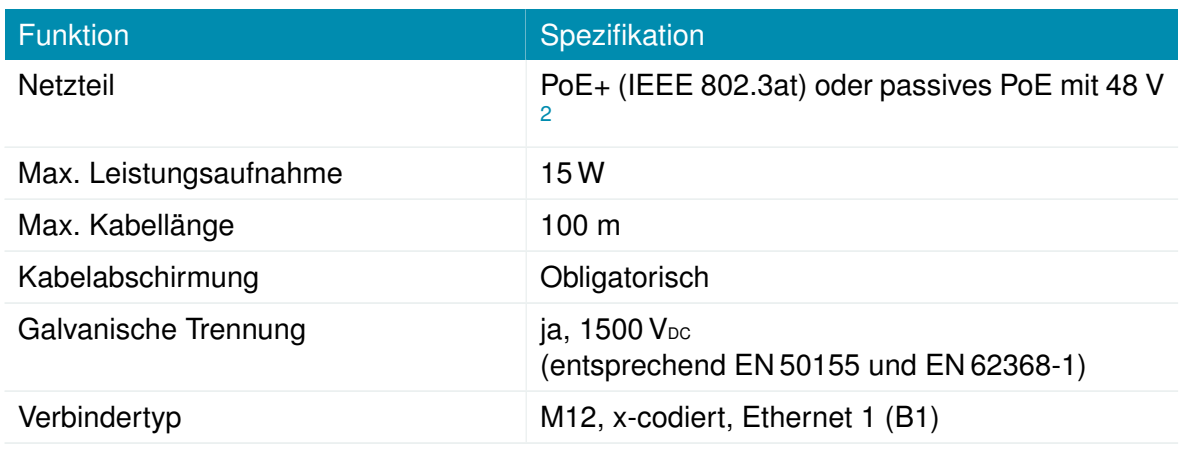

Tabelle 3.9.: Spezifikation für die Spannungsversorgung

#### **Pinbelegung auf M12, 8-polig, x-codierte Buchse**

<span id="page-18-2"></span>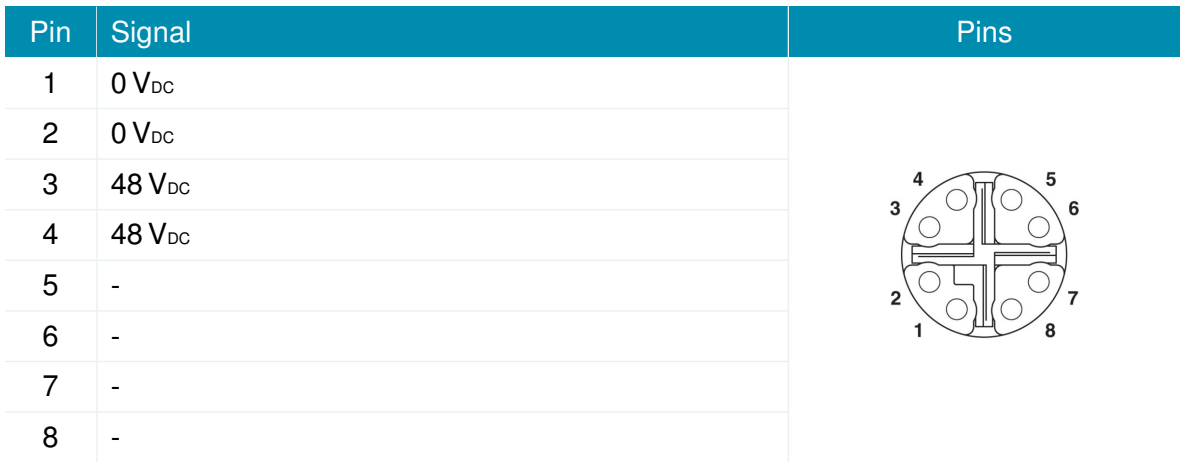

Tabelle 3.10.: Pinbelegung der 8-poligen Ethernet-Stecker

<span id="page-18-3"></span><sup>2</sup>**Hinweis:** Es muss ein ES1(Energie Klasse gemäss EN 62368-1)-Netzteil verwendet werden

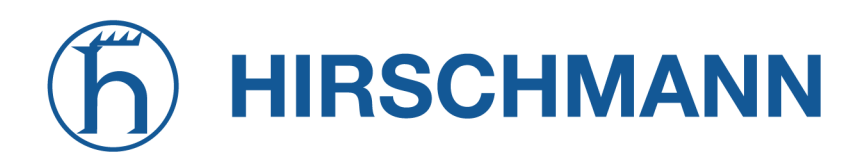

# **4. Installation**

<span id="page-19-0"></span>Der AP3400 ist für die Montage auf einer Arbeitsplatte oder an einer Wand vorgesehen. Bitte beachten Sie die Sicherheitshinweise in Kapitel [2](#page-7-0) und die Umgebungsbedingungen in Kapitel [3.3](#page-13-0) sowie die Installationsanleitung.

Vor der Installation des Wireless Access Points AP3400sind die folgenden Vorsichtsmaßnahmen zu treffen:

- Direkte Sonneneinstrahlung vermeiden
- Das Gerät vor Feuchtigkeit, Dampf und aggressiven Flüssigkeiten schützen
- Für eine ausreichende Luftzirkulation um das Gerät herum sorgen
- Das Gerät ist nur für den Gebrauch im Innenbereich geeignet

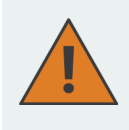

**Vorsicht:** NetModule-Wireless Access Points sind nicht für den Vertrieb an Endverbraucher bestimmt. Das Gerät darf nur durch zertifiziertes Personal installiert und in Betrieb genommen werden.

# <span id="page-19-1"></span>**4.1. Installation der WLAN-Antennen**

<span id="page-19-2"></span>Die folgende Tabelle zeigt, wie die WLAN-Antennen angeschlossen werden.

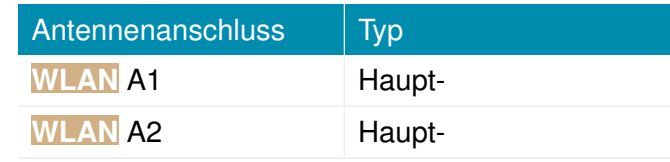

Tabelle 4.1.: Typen von WLAN-Antennenanschlüssen

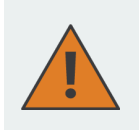

#### **Vorsicht:**

Bei der Installation der Antenne unbedingt zu beachten, Kapitel [2](#page-7-0)

# **HIRSCHMANN**

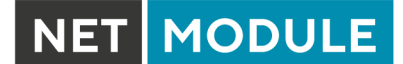

# <span id="page-20-0"></span>**4.2. Installation des lokalen Netzwerks (LAN)**

Bis zu zwei 100/1000/2500-Mbit/s-Ethernet-Geräte können direkt an den Wireless Access Points angeschlossen werden. Weitere Geräte können über einen zusätzlichen Ethernet-Switch angeschlossen werden. Vergewissern Sie sich, dass der Stecker richtig in den Anschluss **B1** bzw. **B2** eingesteckt ist und dauerhaft fest sitzt, da es sonst zu sporadischen Verbindungsabbrüchen im Betrieb kommen kann. Standardmäßig ist der Wireless Access Points als DHCP-Client mit Fallback-Adresse 192.168.1.200 konfiguriert.

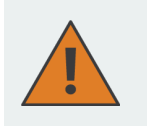

**Vorsicht:** Es darf nur ein geschirmtes Ethernet-Kabel verwendet werden.

# <span id="page-20-1"></span>**4.3. Anschließen des Netzteils**

Der Wireless Access Points kann mit einer PoE+-Stromversorgung betrieben werden. PoE kann aktiv oder passiv sein. Bei passivem PoE sind 48 V<sub>pc</sub> notwendig. Der Wireless Access Points ist nun bereit für die Inbetriebnahme.

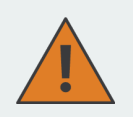

#### **Vorsicht:**

Es dürfen für den AP3400 nur CE-konforme Netzteile verwendet werden.

#### <span id="page-20-2"></span>**4.4. REST-API**

Der AP3400 wird mit dem REST-API eines NetModule-Routers konfiguriert. Informationen zur Konfiguration finden Sie im entsprechenden Router-Handbuch.

Die REST-API Dokumentation in YAML, das entsprechenden JSON-Schema, unter

[AP3400.yml](https://www.netmodule.com/uploads/files/produkte/Access-Point/AP3400/AP3400yml.zip)

**[Status](https://netmodule.com/schemas/ap3400/v1.1/status.json)** 

**[Config](https://netmodule.com/schemas/ap3400/v1/config.json)** 

[Reset](https://netmodule.com/schemas/ap3400/v1/reset.json)

heruntergeladen werden kann.

Alternativ dazu kann der AP3400 auch mit dem WebGUI konfiguriert werden. Siehe hierzu die folgenden Kapitel.

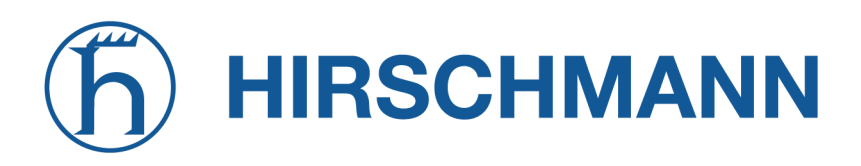

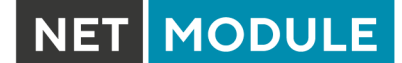

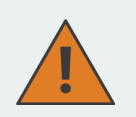

#### **Hinweis:**

- Es kann entweder das REST-API oder das GUI verwendet werden, nicht jedoch beide zusammen.
- Wenn der Access Point AP3400 von der NetModule Connectivity-Suite (CS) verwaltet wird, sollten Konfigurationsänderungen und Firmware-Updates nicht mehr direkt am Gerät, sondern nur noch auf der CS durchgeführt werden.

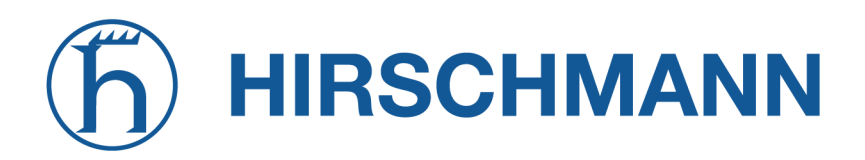

# **5. Konfiguration**

# <span id="page-22-1"></span><span id="page-22-0"></span>**5.1. Allgemeine Optionen der Web-Benutzeroberfläche**

<span id="page-22-3"></span>Dieses Kapitel beschreibt die allgemeinen Optionen der Web-Benutzeroberfläche des Wireless Access Points.

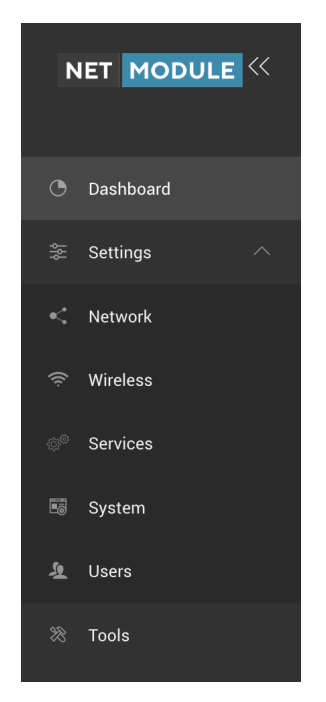

Abbildung 5.1.: Web-Benutzeroberfläche des AP3400

## <span id="page-22-2"></span>**5.1.1. Zugriff auf den AP3400**

Standardmäßig ist der AP3400 als DHCP-Client konfiguriert. Nach 10 Sekunden hat der AP3400 die IP-Adresse **192.168.1.200**.

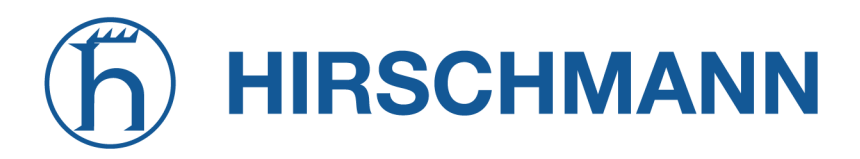

**MODULE** 

#### <span id="page-23-0"></span>**5.1.2. Zugriff auf die Web-Benutzeroberfläche**

Die Standard-Anmeldedaten für den Administrator sind: Login: **root** Kennwort: **admin**

Für eine erste Verbindung mit der Web-Benutzeroberfläche gehen Sie wie folgt vor:

- 1. Starten Sie den Webbrowser.
- <span id="page-23-1"></span>2. Geben Sie die IP-Adresse des AP3400 in das Adressfeld des Webbrowsers ein. Tragen Sie dann auf der Anmeldeseite die Standard-Anmeldedaten ein.

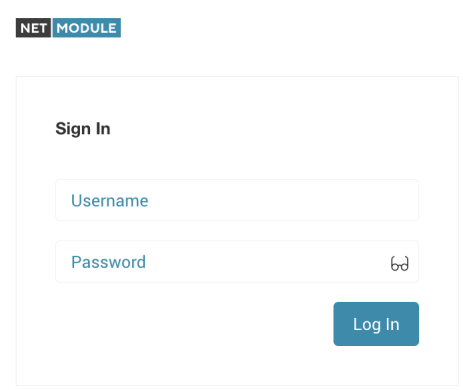

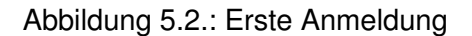

<span id="page-23-2"></span>3. Bei der ersten Anmeldung werden Sie aufgefordert, den Benutzernamen und das Kennwort zu ändern.

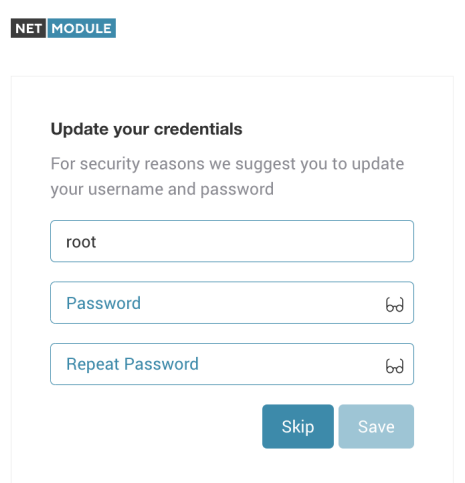

Abbildung 5.3.: Kennwort ändern

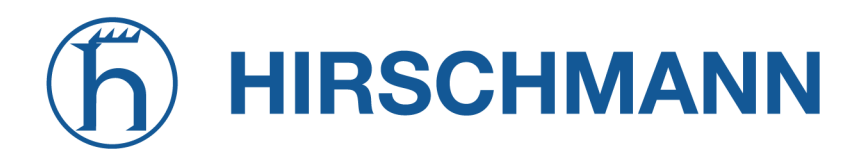

<span id="page-24-1"></span>4. Nach erfolgreicher Anmeldung als Administrator sehen Sie das Dashboard - die Hauptseite der Web-Benutzeroberfläche des AP3400. Der AP3400 ist jetzt bereit für die Konfiguration.

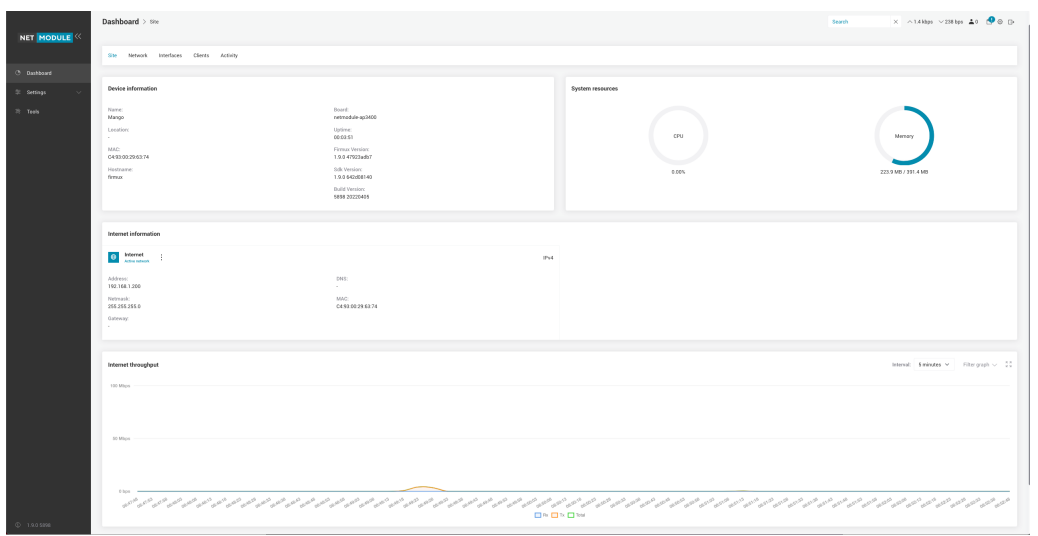

Abbildung 5.4.: Web-Benutzeroberfläche des AP3400

#### <span id="page-24-0"></span>**5.1.3. Allgemeine Geräteoptionen**

<span id="page-24-2"></span>Immer wenn Sie Änderungen an der Konfiguration vornehmen, erscheinen die Schaltflächen "Save" und "Discard" in der oberen rechten Ecke.

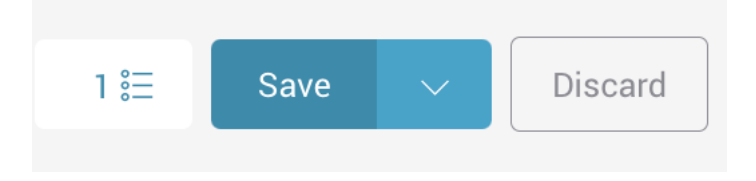

Abbildung 5.5.: Schaltfläche "Save"

Sie können sich vor dem Speichern eine Liste der Änderungen anzeigen lassen, die Konfiguration testen, bevor Sie sie akzeptieren, oder Änderungen verwerfen, ohne sie zu speichern.

<span id="page-24-3"></span>Falls Ihre aktuelle Konfiguration ungültig ist (Fehler enthält oder erforderliche Felder noch leer sind), ist die Schaltfläche "Speichern" deaktiviert. Sie können sich aber eine Liste der Fehler anzeigen lassen.

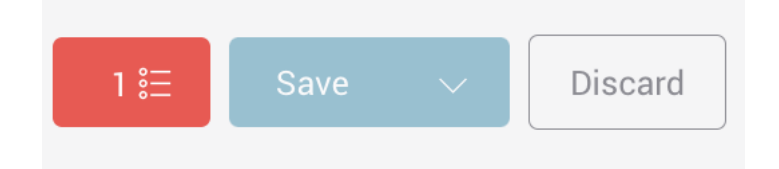

Abbildung 5.6.: Hinweis auf Konfigurationsfehler, die das Speichern verhindern

– **Save** - Übernimmt die neuen Konfigurationseinstellungen sofort in die permanente Gerätekonfiguration des AP3400.

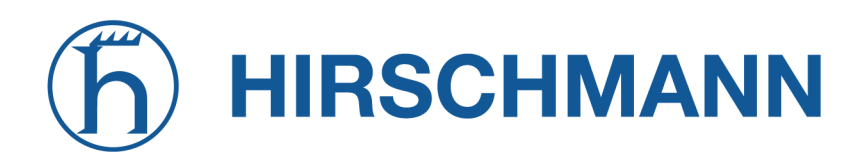

– **Discard** - Verwirft die vorgenommenen Konfigurationsänderungen. Die vorige Konfiguration bleibt erhalten.

**MODULE** 

- **Test Changes** Nach dem Klicken auf das Pfeilsymbol neben der Schaltfläche Speichern erscheint die Schaltfläche "Test Changes". Hiermit können Sie die Änderungen testen, bevor Sie sie speichern oder verwerfen. Sie haben 3 Minuten Zeit, um zu prüfen, ob die neue Konfiguration funktionsfähig ist. Wenn Sie während dieser Zeit nicht auf "Save" klicken, wird die neue Konfiguration verworfen, und der AP3400 kehrt zu seiner vorherigen Konfiguration zurück.
- **Konfigurationsänderungen** Die Schaltfläche links neben "Save" zeigt eine Liste der vorgenommenen Konfigurationsänderungen an.
- **Konfigurationsfehler** Die rote Schaltfläche links neben "Save" zeigt eine Liste der Fehler in der neuen Konfiguration an. Diese Schaltfläche ist nur zu sehen, wenn die neue Konfiguration ungültig ist.

Es ist nicht erforderlich, auf jedem Tab der Benutzeroberfläche die Änderungen ausdrücklich zu speichern. Das Programm merkt sich alle Änderungen, die Sie auf den einzelnen Tabs machen. Wenn Sie dann auf "Save" klicken, werden sämtliche Änderungen aller Tabs übernommen.

Die Änderungen vor dem Speichern zu testen, ist sehr zu empfehlen. Sollte dabei nämlich der AP3400 durch die neue Konfiguration unerreichbar werden, kehrt er nach drei Minuten zu seiner vorherigen Konfiguration zurück.

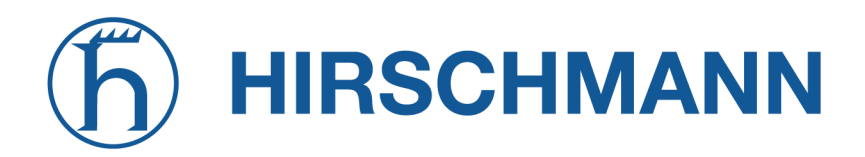

#### <span id="page-26-2"></span><span id="page-26-0"></span>**5.1.4. Navigation**

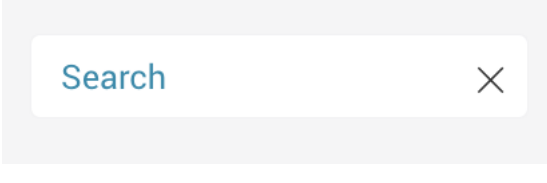

Abbildung 5.7.: Suchleiste

Um schnell zwischen verschiedenen Einstellungsseiten zu navigieren, klicken Sie auf ein Suchsymbol, das Sie zu dem entsprechenden Konfigurationsabschnitt weiterleitet.

#### <span id="page-26-1"></span>**5.1.5. Geräteinformationen**

- **Site** Zeigt die wichtigsten Basisinformationen zum AP3400 an.
- **Network** Zeigt Informationen für alle Netzwerke (Zonen) an, die auf dem AP3400 erstellt wurden, sowie die ARP-Tabelle und die Tabelle der aktiven DHCP-Leases.
- **Interfaces** Zeigt die wichtigsten Daten der physischen Schnittstellen des AP3400 an.
- **Clients** Zeigt die WLAN-Clients an, die mit dem Netzwerk des AP3400 verbunden sind.
- <span id="page-26-3"></span>– **Activity** - Zeigt das Protokoll der wichtigsten Ereignisse seit dem letzten Einschalten oder Neustart des AP3400 an.

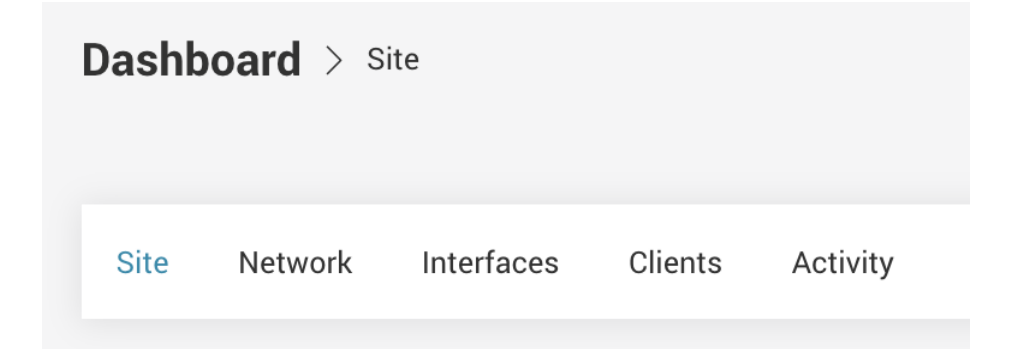

Abbildung 5.8.: Dashboard-Navigation

#### **Karten und Tabs**

Die Informationen auf den Seiten der Benutzeroberfläche sind in der Regel in Karten unterteilt. Eine Karte ist ein Informationsblock, der sich auf ein bestimmtes Objekt bezieht, z. B. eine Ethernet- oder drahtlose Schnittstelle, ein lokales Netzwerk oder ein WAN-Netzwerk (Internet).

<span id="page-27-0"></span>Einige Karten enthalten zusätzliche Informationen, die in Tabs unterteilt sind. Mit den Tabs können Sie auswählen, welche Informationen angezeigt werden sollen, z. B. zu IPv4- oder IPv6-Netzwerkadressen, oder ein Durchsatzdiagramm anstelle von Textinformationen.

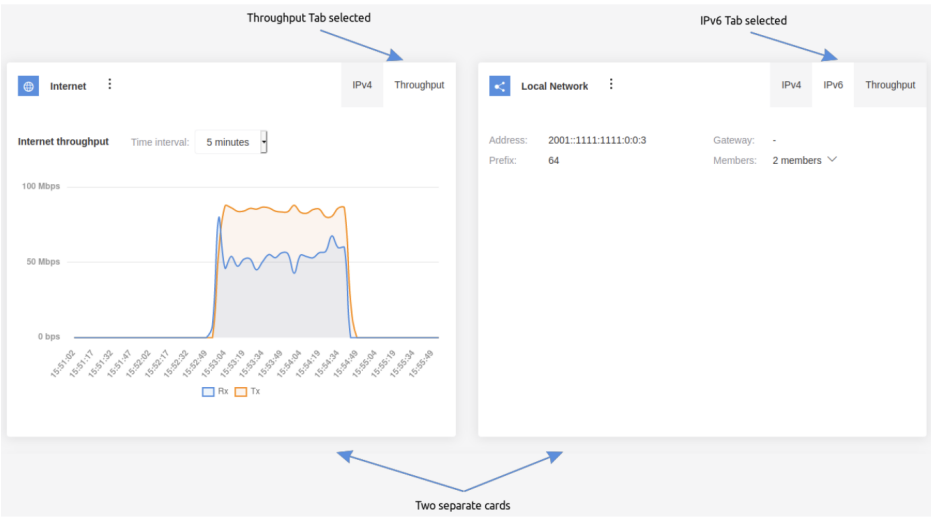

Abbildung 5.9.: Karten und Tabs

## **Dashboard**

<span id="page-27-1"></span>Nach der Anmeldung zeigt die Benutzerschnittstelle das Dashboard, und zwar zunächst die Hauptseite mit den Geräteinformationen. Auf der Dashboard-Seite werden die wichtigsten Basisinformationen zum AP3400 angezeigt: WAN- (Internet-) Verbindungsinformationen, Firmwareversion, Betriebszeit, CPU-Last, Netzwerk-Durchsatzdiagramm und Wireless-Client-Statistiken.

| Dashboard > sav                                                |                                                                                          |                                                                                                    | $\times$ $\wedge$ 1.4 kbps $\times$ 238 kps $\triangleq$ 0 $\oplus$<br>Search |
|----------------------------------------------------------------|------------------------------------------------------------------------------------------|----------------------------------------------------------------------------------------------------|-------------------------------------------------------------------------------|
| Six Network Interfaces Clients Activity                        |                                                                                          |                                                                                                    |                                                                               |
|                                                                |                                                                                          |                                                                                                    |                                                                               |
| Device information                                             |                                                                                          | System resources                                                                                   |                                                                               |
| Name:<br>Mange<br>Location:<br>×.<br>MAC:<br>04:00:00:29:63:74 | Doard:<br>network.de-ap3400<br>Uptime:<br>00:03:51<br>Firmux Version:<br>1.9.0 47923adb7 | CFU                                                                                                | Menary                                                                        |
| Hostsane<br>feres                                              | Silk Version:<br>1.9.0 642 698140<br><b>Build Version:</b><br>5898 2022 5405             | 0.00%                                                                                              | 223.9 MB / 291.4 MB                                                           |
| Internet information                                           |                                                                                          |                                                                                                    |                                                                               |
| C Internet<br>-3                                               | IN                                                                                       |                                                                                                    |                                                                               |
| Address:<br>192.168.1.200                                      | ows<br>$\sim$                                                                            |                                                                                                    |                                                                               |
| Netraask<br>355 355 355 0                                      | MAC:<br>C49203294274                                                                     |                                                                                                    |                                                                               |
| Gateway<br>×.                                                  |                                                                                          |                                                                                                    |                                                                               |
|                                                                |                                                                                          |                                                                                                    |                                                                               |
| Internet throughput                                            |                                                                                          |                                                                                                    | Interest: Smitsday v - Fibrograph v - 00                                      |
| 100 Moon                                                       |                                                                                          |                                                                                                    |                                                                               |
|                                                                |                                                                                          |                                                                                                    |                                                                               |
| 60 Mogs                                                        |                                                                                          |                                                                                                    |                                                                               |
|                                                                |                                                                                          |                                                                                                    |                                                                               |
|                                                                |                                                                                          |                                                                                                    |                                                                               |
|                                                                | <b>DADNOM</b>                                                                            | DIE FERIERING IN DIE FERIERING IN DIE FERIERING IN DIE FERIERING IN DIE FERIERING IN DIE FERIERING |                                                                               |

Abbildung 5.10.: Dashboard

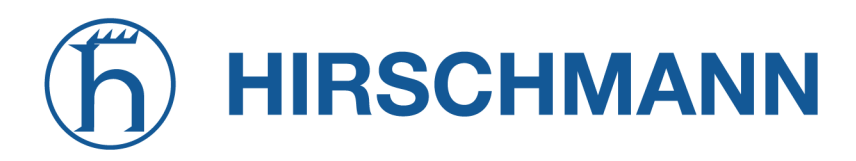

#### **Netzwerk**

Auf der Netzwerkseite werden Informationen zu allen Netzwerken (Netzwerkzonen) angezeigt, die auf dem AP3400 erstellt wurden. Standardmäßig werden auf einem neuen AP3400 zwei Netzwerke erstellt. "Internet" und "Local network".

- **Internet** Das hauptsächliche Wide Area Network (WAN), über das der AP3400 mit dem Internet verbunden ist.
- **Local network** Ein lokales Netzwerk (LAN), das alle lokalen Endgeräte im Gebäude oder in der Organisation enthält, die mit dem AP3400 verbunden sind. Die Endgeräte im LAN nutzen gemeinsam dieselbe Internetverbindung. LANs ermöglichen auch eine einfachere Verbindung zwischen Endgeräten, zum Beispiel zur gemeinsame Nutzung von Druckern oder Dateien oder für eine Verbindung zu einem Smart-TV oder anderen Endgeräten.

Die Karten mit den Netzwerkinformationen zeigen beispielsweise IP-Adressen, Gateways, Netzmasken und Mitglieder an - also die Schnittstellen, die zu diesem LAN gehören. IPv4- und IPv6- Informationen werden, sofern zutreffend, auf separaten Tabs angezeigt, ebenso wie Durchsatzdiagramme für das jeweilige Netzwerk.

- **Members** Zeigt die Schnittstellen an, die mit dem Netzwerk (Zone) verbunden sind. Es werden nur Netzwerke angezeigt, denen mindestens eine Schnittstelle zugeordnet ist.
- <span id="page-28-0"></span>– **ARP entries and DHCP active leases**

| Network information:                                   |                      |                                              |            |             |                                                    |
|--------------------------------------------------------|----------------------|----------------------------------------------|------------|-------------|----------------------------------------------------|
| ÷<br>$\oplus$<br>Internet                              |                      | IPv4                                         | Throughput |             |                                                    |
| 192.168.1.200<br>Address:<br>255.255.255.0<br>Netmask: | Gateway:<br>Members: | $\overline{\phantom{a}}$<br>2 Members $\sim$ |            |             |                                                    |
| <b>ARP</b> entries:                                    |                      |                                              |            |             |                                                    |
| Items per page: $10 \times$                            | Search               |                                              | $\times$   |             |                                                    |
| IP address 0                                           |                      | MAC address C                                |            |             | Interface C                                        |
| 192.168.1.155                                          |                      | 00:E0:4C:68:10:C2                            |            |             | <b>Internet</b>                                    |
| Total entries: 1                                       |                      |                                              |            |             | $\langle\langle \cdot   1   \cdot \rangle \rangle$ |
| <b>DHCP</b> active leases:                             |                      |                                              |            |             |                                                    |
| IP address C                                           | MAC address C        |                                              | Hostname C | Time left C | Interface C                                        |
| No data                                                |                      |                                              |            |             |                                                    |

Abbildung 5.11.: Seite mit Netzwerkinformationen

#### **Schnittstellen**

Diese Seite zeigt Informationen zu Ethernet-Ports und WLAN-Endgeräten an. Die Seite enthält auch Durchsatzinformationen für die einzelnen Schnittstellen. Die Durchsatzdiagramme sind über das Tab "Throughput" der jeweiligen Karte für die Schnittstelle zugänglich.

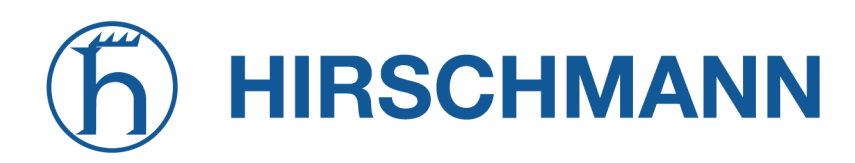

<span id="page-29-0"></span>

| <b>Ethernet ports:</b>                                                                                            |                    |                                                              |                              |                    |
|----------------------------------------------------------------------------------------------------|--------------------|--------------------------------------------------------------|------------------------------|--------------------|
| Đ<br>$\pm$<br>Ethernet 0                                                                                          | Throughput<br>Info | o<br>- i<br>Ethernet 1                                       |                              | Throughput<br>Info |
| MAC:<br>Bytes Tx: 4.3 MB<br>C4:93:00:29:63:74<br>Link:<br>Bytes Rx: 1.6 MB<br>Yes<br>1 Gbps Full Duplex<br>Speed: |                    | MAC:<br>C4:93:00:29:63:75<br>Link:<br>No<br>Speed:<br>$\sim$ | Bytes Tx: 0B<br>Bytes Rx: 0B |                    |
| Wireless radios:                                                                                                  |                    |                                                              |                              |                    |
| No wireless radios enabled                                                                                        |                    |                                                              |                              |                    |

Abbildung 5.12.: Seite mit Schnittstelleninformationen

#### **Clients**

Auf der Seite "Clients" werden allgemeine Informationen über die neu verbundenen Clients angezeigt. Hier sind alle Clients aufgeführt, die derzeit über einen AP mit Ihrem Netzwerk verbunden sind.

Clients sind alle Endgeräte, die mit dem WLAN-Netzwerk des AP3400 verbunden sind. Beispiele für WLAN-Clients sind Smartphones, Laptops, Smart-TVs, kabellose Lautsprecher, Drucker und andere Endgeräte.

Die Clients-Seite zeigt eine Liste aller derzeit verbundenen Clients und deren Eigenschaften und Status an, wie MAC-Adressen, Betriebszeit, Signalstärke, SSID, Funkfrequenz und Sicherheitsmodus. Auf einem AP3400 können mehrere WLAN-Netzwerke eingerichtet werden. Diese Netzwerke haben in der Regel unterschiedliche Netzwerknamen (SSIDs) und Kennwörter.

Der Service Set Identifier (SSID) wird im Allgemeinen als der Name eines WLAN-Netzwerks betrachtet. Wenn Sie auf einem Rechner oder Smartphone nach verfügbaren WLAN-Netzwerken suchen, erhalten Sie eine Liste der WLAN-Namen (SSIDs) in der Nähe.

<span id="page-29-1"></span>Zu jedem LAN- und WLAN-Netzwerk können mehrere SSIDs zugewiesen sein. Beispielsweise können Sie in einem Gebäude ein Haupt-WLAN und ein Gäste-WLAN haben, mit unterschiedlichem Kennwort und unterschiedlichem WLAN-Namen (SSID).

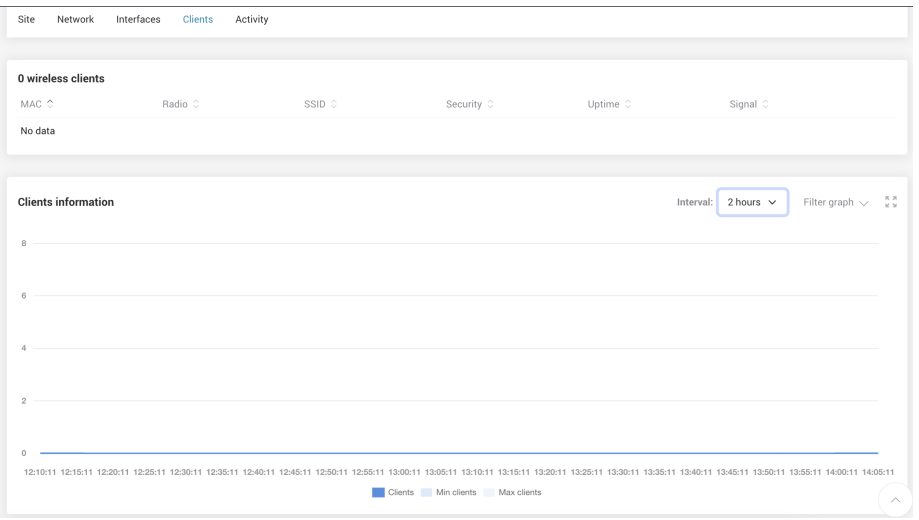

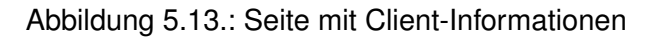

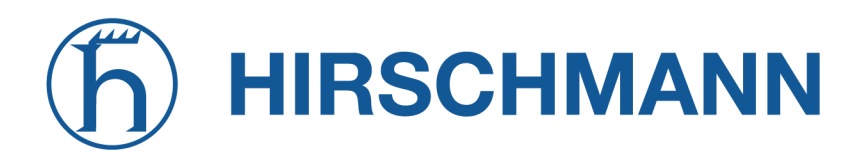

#### **Ereignisse**

<span id="page-30-1"></span>Diese Seite zeigt eine Liste der wichtigsten Ereignisse an, die seit dem Start des AP3400 eingetreten sind.

| Network<br>Clients<br>Site<br>Interfaces                         | Activity                                                            |                                                                          |                |
|------------------------------------------------------------------|---------------------------------------------------------------------|--------------------------------------------------------------------------|----------------|
| Events                                                           |                                                                     |                                                                          |                |
| Items per page: $10 \times$                                      |                                                                     | Search<br>Download data                                                  | $\times$       |
| Date & Time $\mathcal Q$<br>$\mathcal{L}_{\mathbf{t}}$<br>$\sim$ | Message 0                                                           |                                                                          |                |
| 2022-04-07 10:47                                                 | Configuration option (/system/users/1/first_login) changed to false |                                                                          |                |
| 2022-04-07 10:47                                                 |                                                                     | Successful management authentication from 192.168.1.155 over WEB by root |                |
| 2022-04-07 10:47                                                 | Ethernet 0 is up                                                    |                                                                          |                |
| 2022-04-07 10:46                                                 | E Ethernet 1 is down                                                |                                                                          |                |
| 2022-04-07 10:46                                                 | Device rebooted                                                     |                                                                          |                |
| Total entries: 5                                                 |                                                                     |                                                                          | $\gg$<br>$\ll$ |

Abbildung 5.14.: Seite mit Ereignisinformationen

#### <span id="page-30-0"></span>**5.1.6. Wartung**

<span id="page-30-2"></span>Das Wartungsmenü wird durch Klicken auf das Zahnradsymbol in der oberen rechten Ecke des Bildschirms aufgerufen. Über das Wartungsmenü können Sie die wichtigsten Systemaktionen durchführen (Neustart, Wiederherstellung der Konfiguration usw.).

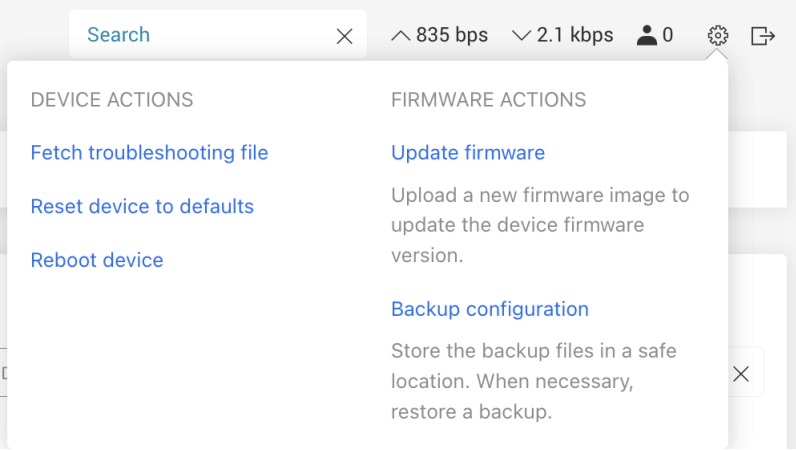

Abbildung 5.15.: Tab mit Wartungsaktionen

- **Update firmware** Eine neue Firmware-Imagedatei herunterladen, die als aktuelle Firmware auf den AP3400 aufgespielt wird.
- **Backup configuration** Die aktuelle Gerätekonfiguration als Datei herunterladen oder aber eine gespeicherte Konfigurationsdatei hochladen, wodurch die Geräteparameter des AP3400 auf die in der Konfigurationsdatei gespeicherten gesetzt werden. Die gespeicherte Konfigurationsdatei ist nützlich, wenn man eine Konfiguration wiederherstellen muss, nachdem ein Gerät falsch konfiguriert wurde. Mit einer solchen Datei kann man auch eine Standardkonfiguration auf mehrere Geräte hochladen, ohne dass jedes Gerät manuell über die Web-Benutzeroberfläche konfiguriert werden muss.

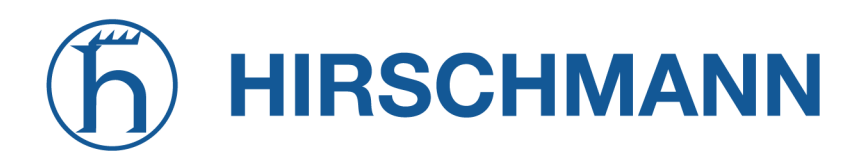

– **Fetch troubleshooting file** - Eine umfangreiche Gerätediagnosedatei (Fehlerbehebungsdatei) herunterladen (eine komprimierte Datei mit dem Namen diagnose.tar.gz). Sie kann bei der Suche nach der Ursache möglicher Fehler oder Fehlfunktionen hilfreich sein.

MODULE

**NET** 

– **Reboot device** - Den AP3400 mit der zuletzt gespeicherten Konfiguration neu starten.

# **HIRSCHMANN**

# <span id="page-32-0"></span>**5.2. Konfigurationseinstellungen**

<span id="page-32-2"></span>Die Konfigurationseinstellungen sind zugänglich über **Settings -> Configuration** im Seitenleistenmenü. Die Optionen zur Gerätekonfiguration sind in fünf Hauptkategorien unterteilt (Network, Wireless, Services, System und Users), die über ein horizontales Menü zugänglich werden. Jede Konfigurationsseite enthält mehrere Optionen, die auf Karten und Tabs gruppiert sind.

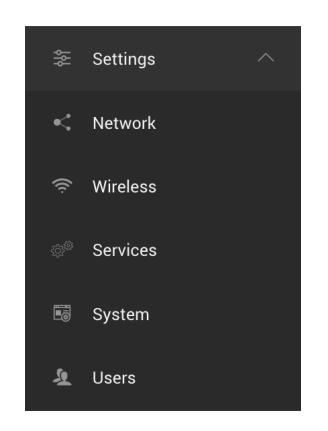

Abbildung 5.16.: Navigationstab der Konfigurationsseite

# <span id="page-32-1"></span>**5.2.1. Einstellungen für das Netzwerk**

Auf dieser Seite können Sie LAN- und WAN-Netzwerke konfigurieren, hinzufügen oder entfernen. Mit den erweiterten Optionen können Sie statische Routen und Port-Weiterleitungsregeln konfigurieren. Standardmäßig werden auf einem AP3400 zwei Netzwerke vorinstalliert, "Internet" und "Local network".

Internet - Das hauptsächliche Wide Area Network (WAN), über das der AP3400 mit dem Internet verbunden ist. Local network - Ein lokales Netzwerk (LAN), das alle lokalen Endgeräte im Gebäude oder in der Organisation enthält, die mit dem AP3400 verbunden sind. Die Endgeräte im LAN nutzen gemeinsam dieselbe Internetverbindung. LANs ermöglichen auch eine einfachere Verbindung zwischen Endgeräten, zum Beispiel zur gemeinsame Nutzung von Druckern oder Dateien oder für eine Verbindung zu einem Smart-TV oder anderen Endgeräten.

Die beiden standardmäßigen LAN- und WAN-Netzwerke können nicht entfernt werden. Namen und Parameter kann man aber ändern. Für eine komplexere Netzwerkumgebung können Sie zusätzliche LAN- oder WAN-Netzwerke erstellen, indem Sie auf "Add network" klicken und dann den LAN- oder WAN-Netzwerktyp auswählen.

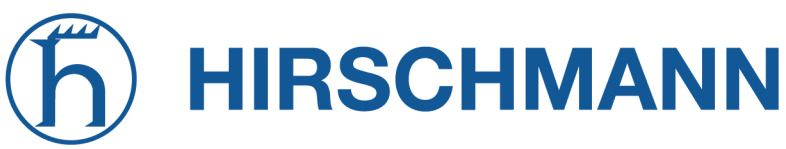

<span id="page-33-0"></span>Zones Ethernet Static routes

Internet configuration  $\sqrt{\frac{2}{3}}$ 

General Motwork nom Internet Network type **WAN** IPv4 mode DHCP client

192.168.1.200

DHCP broadcast Custom DNS

⊕<br>
<del>⊕</del> Internet **<** Local N

 $\mathbf{p}$ 

255.255.255.0

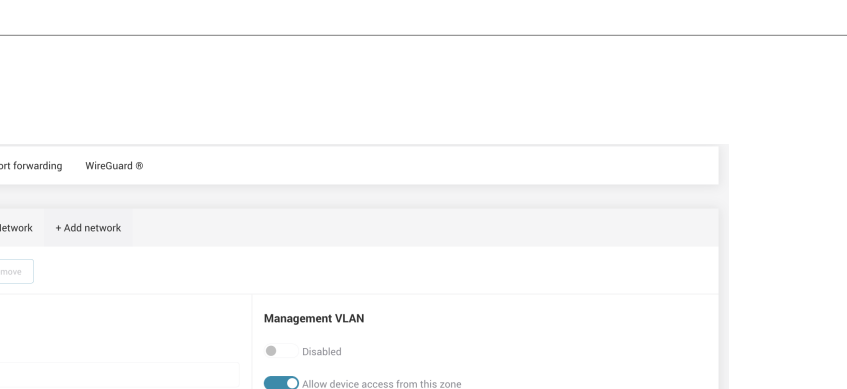

**MODULE** 

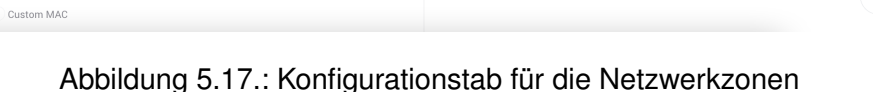

#### **WAN-Konfiguration**

Hier können Sie WAN-Netzwerkparameter konfigurieren oder ändern. Wenn der DHCP-Client-IPv4- Modus ausgewählt ist, konfiguriert sich der AP3400 automatisch mit den vom Internetanbieter (ISP) bereitgestellten Parametern

*Der AP3400 fügt dem standardmäßigen WAN-Netzwerk zwei Schnittstellen hinzu, "Ethernet 0" und "Ethernet 1".*

**IPv4 mode** - Legt fest, ob der AP3400 manuell (statischer Modus) oder dynamisch über den DHCP-Server des Internetanbieters konfiguriert werden soll. IP-Adressen können entweder von einem DHCP-Server des ISP abgerufen oder manuell konfiguriert werden:

- **Static IP mode** IP-Adresse, Netzwerkmaske und Gateway müssen manuell angegeben werden.
- **DHCP client mode** Der DHCP-Server weist dynamisch eine IP-Adresse und andere Netzwerkparameter zu. Der Internetanbieter unterstützt höchstwahrscheinlich die DHCP-Konfiguration. Wenn Sie also ein Ethernet-Kabel an den WAN-Port des AP3400 anschließen, werden alle erforderlichen Parameter automatisch eingestellt.

**Allow device access from WAN** - Wenn diese Option aktiviert ist, sind die Web-Benutzeroberfläche des AP3400 und SSH sowohl über das Internet als auch über das LAN unter der WAN-IP-Adresse zugänglich. Wenn diese Option nicht aktiviert ist, sind die Web-Benutzeroberfläche und SSH nur über das LAN zugänglich. Um die Web-Benutzeroberfläche des AP3400 aus dem Internet erreichen zu können, benötigen Sie eine vom Internetanbieter bereitgestellte öffentliche IP-Adresse. **Default route metric** - Diese Option ist nur verfügbar, wenn mehrere WAN-Netzwerke eingerichtet wurden. Mit ihr können Sie WAN-Netze nach Priorität ordnen, wobei 0 die höchste Priorität darstellt. Wenn mehrere WAN-Netze aktiv (verbunden und konfiguriert) sind, wird das Netzwerk mit der höchsten Priorität als "Main" und die anderen Netze als "Backup" betrachtet.

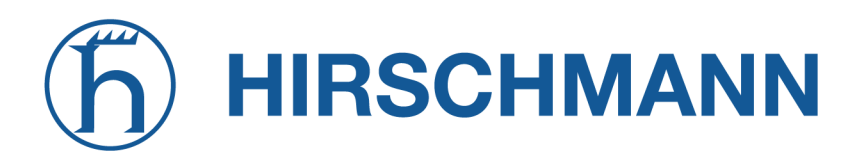

**DHCP Client** Im DHCP-Client-Modus wird die IP-Adresse für den AP3400 vom DHCP-Server zugewiesen. Sie können auf die Web-Benutzeroberfläche zugreifen, indem Sie die IP-Adresse in die Adressleiste des Webbrowsers eingeben.

**MODULE** 

Wenn kein DHCP-Server verfügbar ist oder der AP3400 keine dynamische IP-Adresse vom DHCP-Server erhält, wird die Fallback-IP-Adresse verwendet. Über diese Adresse können Sie auf die Web-Benutzeroberfläche des AP3400 zugreifen. Standardmäßig ist die Fallback-IP 192.168.1.200. Um über diese Adresse auf den AP3400 zuzugreifen, schließen Sie einen Rechner über ein Ethernet-Kabel an den WAN-Port der Karte an und konfigurieren ihn manuell so, dass er die IP-Adresse 192.168.1.254 an seinem Ethernet-Port verwendet.

**Static IP mode** Den statischen IP-Modus können Sie wählen, wenn kein DHCP-Server verfügbar ist oder wenn Sie eine erweiterte WAN-Konfiguration benötigen. In diesem Fall müssen Sie die wichtigsten Netzwerkparameter, die normalerweise vom DHCP-Server zugewiesen werden, manuell eingeben.

**IP address** - Legt eine IP-Adresse für den AP3400 fest. **Netmask** - Legt eine Subnetzmaske für den AP3400 fest. **Gateway** - Legt eine Gateway-Adresse für den AP3400 fest. **DNS servers** - Legt eine oder zwei DNS-Adressen fest.

#### **LAN-Konfiguration**

Standardmäßig ist auf einem AP3400 ein lokales Netzwerk (LAN) bereits eingerichtet. Standardmäßig hat diese LAN den Namen "Local Network" (der Name kann geändert werden). Dieses Netzwerk kann man nicht entfernen, wohl aber dessen Parameter ändern.

Definitionsgemäß ist ein lokales Netzwerk (LAN) ein Computernetzwerk, das Computer an einem physischen Standort (Gebäude, Büro oder Wohnung) miteinander verbindet.

Standardmäßig ist für das LAN auf dem AP3400 die IP-Adresse 192.168.2.1 konfiguriert.

Dieses LAN-Netzwerk besitzt einen integrierten DHCP-Server. Jedes Mal, wenn sich ein Computer oder ein anderes Endgerät mit diesem LAN verbindet (über den Ethernet-1-Port oder das WLAN), erhält dieses Endgerät eine dynamische IP-Adresse im Bereich 192.168.2.2 bis 192.168.2.254.

IP address - IP-Adresse des AP3400 im LAN (standardmäßig 192.168.2.1). DHCP server - Aktiviert den integrierten DHCP-Server, der IP-Adressen für Endgeräte bereitstellt, die über drahtlose und drahtgebundene Schnittstellen auf der LAN-Seite (Schnittstelle) angeschlossen sind

**IP address from** - Legt die niedrigste IP-Adresse des DHCP-Adresspools fest. **IP address to** - Legt die höchste IP-Adresse des DHCP-Adresspools fest. **Lease time** - Legt fest, wie lange die vom DHCP-Server zugewiesene IP-Adresse gültig sein soll.

*Klicken Sie auf "Add", um weitere LAN-Netzwerke hinzuzufügen. Jedes der Netzwerke muss einen eigenen IP-Adressbereich abdecken.*

**DHCP Server** Der DHCP-Server (Dynamic Host Configuration Protocol) weist jedem Endgerät (Client) im Netzwerk dynamisch eine IP-Adresse und andere Konfigurationsparameter zu, sodass sie miteinander und mit anderen IP-Netzwerken kommunizieren können.

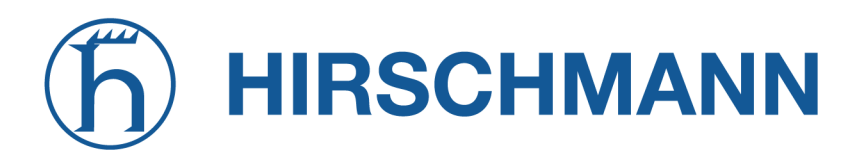

**MODULE** 

**Static DHCP lease** - Wenn einem Client jedes Mal, wenn es sich mit dem LAN verbindet, dieselbe IP-Adresse zugewiesen werden soll, kann man für den betreffenden Client "Static DHCP Lease" aktivieren. Dazu müssen Sie die MAC-Adresse des Endgeräts kennen. Das ist eine eindeutige Hardwarekennung, die alle Netzwerkgeräte haben.

Normalerweise finden Sie die MAC-Adresse des Endgeräts über die Web-Benutzeroberfläche des AP3400, und zwar auf der Seite mit den Netzwerkinformationen. Die Tabelle "DHCP active leases" zeigt für alle derzeit angeschlossenen Endgeräte die zugewiesenen IP-Adressen und die eindeutigen MAC-Adressen an.

#### <span id="page-35-0"></span>**Ethernet-Konfiguration**

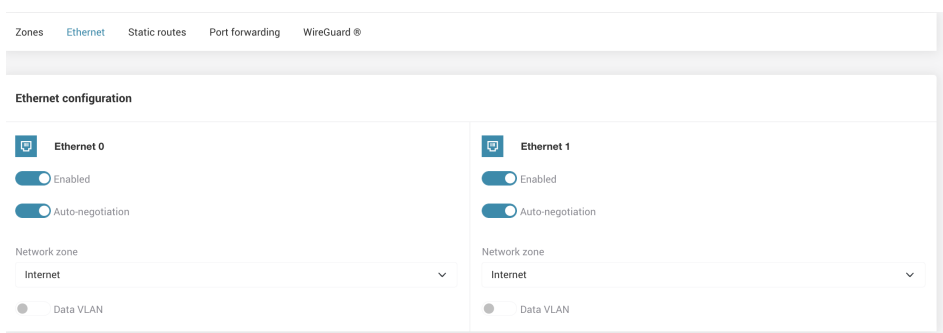

Abbildung 5.18.: Konfigurationstab für die Ethernet-Einstellungen

Auf diesem Konfigurationstab können Sie Ethernet-Schnittstellen bestimmten LAN- oder WAN-Netzwerken zuordnen.

Standardmäßig werden auf einem neuen AP3400 ein WAN und ein LAN vorinstalliert. Das WAN hat den Namen "Internet" und ist mit den Schnittstellen "Ethernet 0" und "Ethernet 1" verbunden. Das LAN hat den Namen "Local network" und keine hinzugefügten Schnittstellen.

**Auto-negotiation** - Wenn diese Einstellung aktiviert ist (Voreinstellung), erkennt der AP3400 automatisch die Übertragungsgeschwindigkeit und den Duplexmodus der Ethernet-Verbindung. **Fixed speed** - Diese Einstellung ist verfügbar, wenn "Auto-negotiation" ausgeschaltet ist. Hier können Sie die bevorzugte Übertragungsgeschwindigkeit und den Duplexmodus auswählen.

#### **Static routes**

<span id="page-35-1"></span>Statisches Routing ist eine Form der manuellen Konfiguration von Routing-Einträgen, die den IP-Netzwerken mitteilen, an welchen nächsten Hop der Datenverkehr weitergeleitet werden soll.

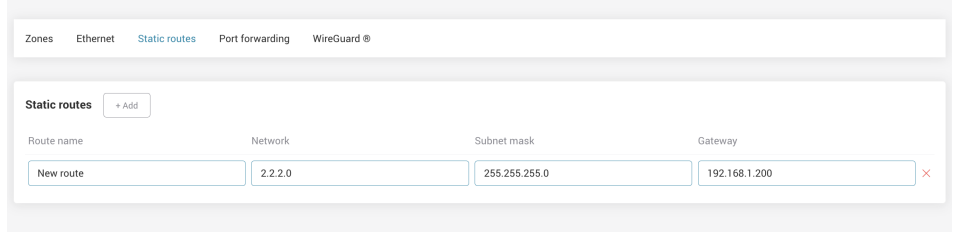

Abbildung 5.19.: Konfigurationstab für das statische Routing

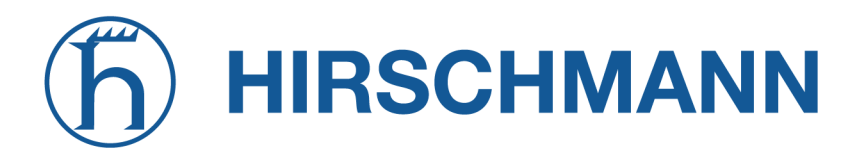

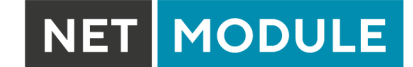

**Route Name** - Ein möglichst aussagekräftiger Name für die Route. **Network and Subnet Mask** - Ein Bereich von IP-Adressen, die geroutet werden. **Gateway** - Nächster Hop, der für der Bereich der IP-Adressen verwendet wird.

#### **Portweiterleitung**

<span id="page-36-0"></span>Die Portweiterleitung ist eine Anwendung der NAT-Technik (Network Address Translation). Hier wird eine eingehende Kommunikationsanfrage von einer IP-Adresse mit einem Port auf eine andere umgeleitet.

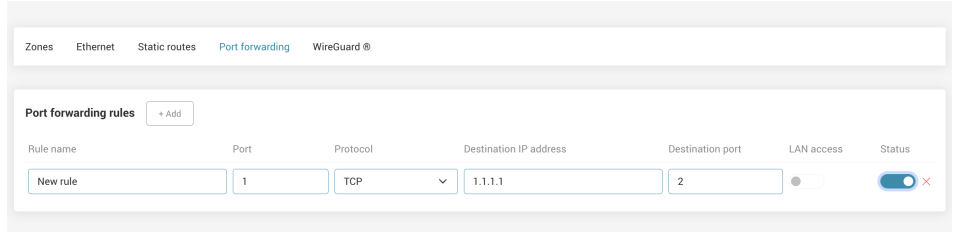

Abbildung 5.20.: Konfigurationstab für die Portweiterleitung

**Rule Name** - Ein möglichst aussagekräftiger Name für die Portweiterleitung. **Port** - Port, der die Datenpakete empfangen soll.

**Protocol** - Protokoll, das für die Weiterleitung der Datenpakete verwendet werden soll.

**Destination IP address** - IP-Adresse, an die die Datenpakete weitergeleitet werden.

**Destination Port** - Port, an den die Datenpakete weitergeleitet werden.

#### **WireGuard**

WireGuard ist eine freie und quelloffene Softwareanwendung mit einem Kommunikationsprotokoll, das ein virtuelles privates Netzwerk (VPN) einrichtet, um sichere Punkt-zu-Punkt-Verbindungen in gerouteten oder überbrückten Konfigurationen zu schaffen.

#### \***Server-Modus**

![](_page_37_Picture_1.jpeg)

<span id="page-37-0"></span>![](_page_37_Picture_116.jpeg)

Abbildung 5.21.: Server-Konfigurationstab für WireGuard

Der Server muss eine öffentliche IP-Adresse haben (oder eine anderweitog für den Client erreichbare IP-Adresse).

- Port Legt den Port fest, an dem die WireGuard-Verbindung aktiviert werden soll (Standardwert: 51820).
- IP address Legt die WireGuard-IP-Addresse des Servers fest. Die Wireguard-IP-Adressen von Server und Client müssen sich im selben Netzwerk befinden.
- Netmask Legt die Netzmaske fest, die die Größe des WireGuard-Netzwerks bestimmt.
- Public and private key Klicken Sie auf das Symbol neben dem Feld für den privaten Schlüssel, um den privaten wie auch den öffentlichen Schlüssel zu generieren.
	- **–** Private key Der private Schlüssel sollte geheim gehalten werden. Er wird für die Erzeugung des öffentlichen Schlüssels verwendet.
	- **–** Public key Dieser öffentliche Schlüssel muss in der WireGuard-Konfiguration auf der Client-Seite eingegeben werden. Klicken Sie auf das Symbol neben dem Feld für den privaten Schlüssel, um beide Schlüssel zu generieren.
- Peers Legt die Konfigurationsdaten für die Clients fest, die das WireGuard-Protokoll nutzen sollen.
	- **–** Public Key Öffentlicher Schlüssel des jeweiligen Clients, wie er auf der Client-Seite generiert wurde.
	- **–** Persistent keepalive Wenn diese Einstellung aktiviert ist, wird ein Keepalive-Paket in den angegebenen Abständen (in Sekunden) an den Client gesendet, um die Verbindung offen zu halten. Ein Wert von 0 deaktiviert diese Funktion (Voreinstellung).

#### \***Client-Modus**

<span id="page-38-0"></span>![](_page_38_Picture_122.jpeg)

Abbildung 5.22.: Client-Konfigurationstab für Wireguard

Der Client nutzt einen Wireguard-Server, um eine sichere Verbindung herzustellen und aufrechtzuerhalten.

- Port Legt den Port fest, an dem die WireGuard-Verbindung aktiviert werden soll (Standardwert: 51820).
- IP address Legt die WireGuard-IP-Adresse des Clients fest. Die Wireguard-IP-Adresse des Clients muss sich im selben Netzwerk befinden wie die Wireguard-IP-Adresse des Servers.
- Netmask Legt die Netzmaske fest, die die Größe des WireGuard-Netzwerks bestimmt.
- Public and private key Klicken Sie auf das Symbol neben dem Feld für den privaten Schlüssel, um den privaten wie auch den öffentlichen Schlüssel zu generieren.
	- **–** Private key Der private Schlüssel sollte geheim gehalten werden. Er wird für die Erzeugung des öffentlichen Schlüssels verwendet.
	- **–** Public key Dieser öffentliche Schlüssel muss in der WireGuard- Konfiguration auf der Server-Seite eingegeben werden. Dieser Schlüssel ermöglicht es WireGuard, Informationen über die Client-Server-Verbindung zu ver- und entschlüsseln. Klicken Sie auf das Symbol neben dem Feld für den privaten Schlüssel, um beide Schlüssel zu generieren.
- Server address Die öffentliche IP-Adresse des Servers. Diese öffentliche IP-Adresse ist nicht identisch mit der Wireguard-IP-Adresse, sondern sie ist die tatsächliche IP-Adresse, unter der der Server für den Client erreichbar ist.
- Server-Port Der gleiche Port, der auf der Serverseite konfiguriert wurde (Standardwert: 51820).
- Public Key Öffentlicher Schlüssel des jeweiligen Servers, wie er auf der Server-Seite generiert wurde.
- Persistent keepalive Wenn diese Einstellung aktiviert ist, wird ein Keepalive-Paket in den angegebenen Abständen (in Sekunden) an den Server gesendet, um die Verbindung offen zu halten. Ein Wert von 0 deaktiviert diese Funktion (Voreinstellung).

![](_page_39_Picture_0.jpeg)

#### <span id="page-39-1"></span><span id="page-39-0"></span>**5.2.2. WLAN-Konfiguration**

![](_page_39_Picture_65.jpeg)

Abbildung 5.23.: Konfigurationstab für WLAN-Netzwerk

Auf der Seite zur WLAN-Konfiguration können die WLAN-Schnittstellen des AP3400 gesteuert werden. *Der AP3400 sendet und empfängt Funksignale im 2,4-GHz- und 5-GHz-Band.*

Die Funkfrequenzen können einzeln über einen Schalter aktiviert oder deaktiviert werden. Eine Funkschnittstelle kann entweder im AP-Modus oder im Stationsmodus betrieben werden.

- **Access point** Im AP-Modus können WLAN-Netzwerke erstellt werden, mit denen sich andere Netzwerkgeräte (Clients) verbinden können.
- **Station wireless mode** Im Stationsmodus fungiert der AP3400 selbst als WLAN-Client, der eine Verbindung zu anderen WLANs (Access Points, AP) herstellen kann.

*"Clients" sind alle Netzwerkgeräte, die mit dem WLAN-Netzwerk des AP3400 verbunden sind.*

![](_page_40_Picture_0.jpeg)

#### <span id="page-40-0"></span>**Funknetzeinstellungen**

![](_page_40_Picture_100.jpeg)

Abbildung 5.24.: Konfigurationstab für Access Points (AP)

**IEEE modes** - Verschiedene IEEE 802-Modi für verschiedene Arten von Netzwerken.

**Channel width** - Legt die maximale Bandbreite eines Funkkanals fest. Das 5-GHz-Band unterstützt normalerweise Kanalbreiten von 20, 40 und 80 MHz; das 2,4-GHz-Band unterstützt normalerweise Kanalbreiten von 20 und 40 MHz. Bei einer höheren Bandbreite können sich die Frequenzen der Kanäle überlappen - dies kann eventuell die Datenübertragungsrate erhöhen.

**Channel** - Legt den Kanal fest, auf dem der AP betrieben werden soll. Die automatische Kanalauswahl ist die Standardeinstellung. Wenn die automatische Kanalwahl aktiviert ist, versucht der AP3400, den jeweils besten Kanal zu wählen, basierend auf der Nutzung umgebender Netze und auf eventuellen Interferenzen. Die Kanalauswahl kann die Abdeckung und Leistung des WLAN-Netzwerks beeinflussen. Sie können auch mehrere feste Kanäle auswählen, auf denen der AP3400 betrieben werden soll.

**Tx power (dBm)** - Sendeleistung des AP3400 beim Übertragen der Daten. Änderung dieser Einstellung wirken sich auf die Stärke des Signals aus, das der AP3400 bei der Übertragung erzeugt. Eine höhere Sendeleistung kann die Reichweite des WLAN-Netzwerks vergrößern, aber eine geringere Sendeleistung reduziert Störungen, insbesondere wenn andere WLAN-Netzwerkein der Nähe aktiv sind. Die maximal zulässige Sendeleistung hängt von dem Land ab, in dem der AP3400 betrieben wird.

#### **Stationsmodus**

Im Stationsmodus fungiert der AP3400 selbst als WLAN-Client, der eine Verbindung zu anderen WLANs (Access Points mit SSID) herstellen kann.

Die Funkschnittstelle muss im Stationsmodus zu einem der auf dem AP3400 erstellten Netzwerke (LAN oder WAN) hinzugefügt werden:

![](_page_41_Picture_0.jpeg)

– Wenn eine Funkschnittstelle im Stationsmodus zu einem WAN hinzugefügt wird, verhält sie sich ähnlich wie ein Ethernet-Kabel an einem WAN-Ethernet-Port und kann eine Verbindung zu anderen APs herstellen, die eine gemeinsame Internetverbindung nutzen. Eine solche Verbindung kann ein Ethernetkabel ersetzen, oder man kann mehrere WAN-Netzwerke auf dem AP3400 erstellen und diese als Haupt- und Backup-Internetverbindung nutzen.

**MODULE** 

<span id="page-41-0"></span>– Wenn eine Funkschnittstelle im Stationsmodus zu einem LAN hinzugefügt wird, kann sie das LAN-Netzwerk des AP, mit dem die Funkschnittstelle verbunden ist, erweitern.

![](_page_41_Picture_129.jpeg)

Abbildung 5.25.: Konfigurationstab für den Stationsmodus

*Bei einem Dualband-AP3400 kann eine Funkschnittstelle im Stationsmodus und die andere Funkschnittstelle gleichzeitig im drahtlosen AP-Modus betrieben werden. Damit kann der AP3400 eine drahtlose Internetverbindung herstellen und gleichzeitig Netzwerk und Internet für mehrere WLAN-Clients bereitstellen.*

**SSID** - Gibt den WLAN-Namen des AP an, mit dem die Verbindung hergestellt werden soll. Am einfachsten geht dies, wenn Sie auf die Schaltfläche "Scan" neben dem SSID-Feld klicken und das gewünschte WLAN-Netzwerk auswählen.

**Scan** - Die Scan-Funktion ermöglicht die einfache Auswahl eines AP aus der Liste der verfügbaren WLAN-Netzwerke. Nach dem Klicken auf "Scan" beginnt der AP3400 mit der Suche nach sichtbaren Netzwerk-SSIDs in der Umgebung. Klicken Sie auf "Select", um eine bestimmte SSID auszuwählen.

Die Liste der verfügbaren APs ist nach SSID geordnet. Man kann aber die Reihenfolge ändern, indem man auf die jeweilige Spaltenüberschrift klickt oder das Suchfeld zum Filtern der Ergebnisse verwendet:

- SSID Name des WLAN-Netzwerks. SSIDs sind nicht immer eindeutig.
- Channel Gibt den aktuell verwendeten Kanal des AP sowie die Frequenz und Kanalbreite an.
- Signal Stärke des Eingangssignals (in dBm, Dezibel relativ zu 1 Milliwatt). Werte näher Null bedeuten, dass das Signal stärker ist: -40 dBm ist besser als -60 dBm.
- Security Gibt die von den verfügbaren APs verwendete Verschlüsselung an:
	- **–** Open Unsicheres Netzwerk: die übertragenen Daten werden nicht verschlüsselt. Jedes

![](_page_42_Picture_0.jpeg)

**MODULE** 

Endgerät in Reichweite eines Signals kann auf das Netzwerk zugreifen. Die übertragenen Daten können von Dritten erfasst und gelesen werden.

- **–** OWE Opportunistic Wireless Encryption, ein sicheres, offenes Netzwerk, auf das jedes Endgerät zugreifen kann, wobei die übertragenen Daten individuell verschlüsselt werden.
- **–** WPA personal Verwendet Pre-Shared Key, die gängigste und einfachste Verschlüsselung für drahtlose Netze.
- **–** WPA Enterprise Häufig genutzte einfache Verschlüsselung mit RADIUS-Server.
- **–** WPA2-PSK (Pre-Shared Key) Kennwortgeschütztes verschlüsseltes Netzwerk, auf das jedes Endgerät zugreifen kann, das einen Pre-Shared Key kennt und sich in Reichweite des Signals befindet. Die übertragenen Daten sind verschlüsselt und können von Dritten ohne Schlüssel nicht gelesen werden. Diese Verschlüsselung wird auch als WPA2 Personal bezeichnet.
- **–** WPA2 Diese Verschlüsselung ist für Unternehmensnetze gedacht und verwendet Authentifizierungsserver. Sie wird auch als WPA2 Enterprise bezeichnet.
- **–** WPA3 Robustere kennwortbasierte Authentifizierung.
- **–** WPA3 enterprise Basiert auf WPA2 und bietet stärkere Sicherheitsfunktionen.
- <span id="page-42-0"></span>**–** Mixed modes - Unterstützt mehrere der genannten benannte Verschlüsselungen.

| Scan access points with 2.4 GHz Radio<br>ຣ |                   |                       |           |                    | $\times$ |
|--------------------------------------------|-------------------|-----------------------|-----------|--------------------|----------|
| Items per page: $10 \times$<br>Search      |                   | X                     |           |                    |          |
| SSID 0                                     | <b>BSSID</b> 0    | Channel C             | Signal C  | Security C         |          |
| <b>8devices</b>                            | 32:76:10:0B:EE:92 | 5 (2432 MHz), 20 MHz  | $-97$ dBm | WPA2<br>Select     |          |
| 8devices-psk                               | 28:76:10:16:E2:4D | 6 (2437 MHz), 40 MHz  | $-93$ dBm | WPA2-PSK<br>Select |          |
| 8devices-psk                               | 28:76:10:0B:EE:92 | 5 (2432 MHz), 20 MHz  | $-97$ dBm | WPA2-PSK<br>Select |          |
| firmux                                     | C4:93:00:20:D9:FF | 1 (2412 MHz), 40 MHz  | $-97$ dBm | WPA2-PSK<br>Select |          |
| Guest Wi-Fi                                | 2E:76:10:0B:EE:92 | 5 (2432 MHz), 20 MHz  | $-97$ dBm | WPA2-PSK<br>Select |          |
| TechZity_Community                         | C8:08:73:55:2D:F8 | 12 (2467 MHz), 20 MHz | $-84$ dBm | Select<br>WPA2-PSK |          |
| TechZity_Community_Outside                 | 8C:FE:74:DC:F5:28 | 4 (2427 MHz), 20 MHz  | $-96$ dBm | WPA2-PSK<br>Select |          |
| TechZity_Open                              | C8:08:73:15:2D:F8 | 12 (2467 MHz), 20 MHz | $-84$ dBm | Open<br>Select     |          |
| TechZity_Open_Outside                      | 8C:FE:74:9C:F5:28 | 4 (2427 MHz), 20 MHz  | $-97$ dBm | Select<br>Open     |          |
| Total entries: 9                           |                   |                       |           | $\ll$              | $\gg$    |
|                                            |                   |                       |           | Rescan             | Close    |

Abbildung 5.26.: Tab mit dem Scanergebnis

**Lock AP MAC** - Ermöglicht es, die Schnittstelle im Stationsmodus fest mit der angegebenen MAC-Adresse (BSSID) des AP zu verknüpfen. Es ist möglich, dass mehrere AP die gleiche SSID haben. Das bedeutet, dass der AP3400 möglicherweise eine Verbindung zu einem anderen WLAN-Netzwerk mit demselben Namen herstellt, wenn deren Signalstärke besser ist. Wenn das vermieden werden soll, sollte man die Funktion "Lock AP MAC" aktivieren und die MAC-Adresse des gewünschten AP angeben. Diese Adresse wird automatisch eingegeben, wenn die SSID-Scan-Funktion zur Auswahl eines Netzwerks verwendet wird.

Security - Gibt die vom APs verwendete Verschlüsselung an:

- Open Netzwerk erfordert keine Authentifizierung.
- OWE Opportunistic Wireless Encryption: offenes Netzwerk mit individueller Verschlüsselung.
- WPA personal Nutzt das Temporal Key Integrity Protocol für eine sicherere Verschlüsselung.

![](_page_43_Picture_0.jpeg)

– WPA enterprise - Eine Verschlüsselung, die für drahtlose Unternehmensnetzwerke entwickelt wurde.

**MODULE** 

- WPA2 personal Netzwerk erfordert einen Pre-Shared Key (Passphrase).
- WPA2 enterprise Netzwerk bietet erweiterte Sicherheitsfunktionen. Erfordert die Eingabe von Authentifizierungsdaten, die vom Netzadministrator bereitgestellt werden.
- WPA3 personal Bietet besseren Schutz für einzelne Benutzer, indem eine robustere kennwortbasierte Authentifizierung erfolgt.
- WPA3-Enterprise Baut auf der Grundlage von WPA2-Enterprise auf, mit der zusätzlichen Anforderung, geschützte Management-Frames für alle WPA3-Verbindungen zu verwenden.
- WPA2/WPA3 personal Unterstützt WPA2 personal und WPA3 personal.
- WPA/WPA2 personal Unterstützt WPA und WPA2.
- WPA2/WPA3 enterprise Unterstützt WPA3 enterprise und WPA3 enterprise.

**Network zone** - Ermöglicht es, die Schnittstelle im Stationsmodus zu einem der auf der Karte erstellten Netzwerke hinzuzufügen. Wählen Sie ein WAN oder LAN aus der Liste aus. Die drahtlose Schnittstelle im Stationsmodus wird diesem Netzwerk hinzugefügt. Die Liste zeigt Netzwerknamen an. Die Netzwerke können auf der Seite zur Netzwerkkonfiguration erstellt und konfiguriert werden

#### **AP-Modus**

Das Erstellen eines WLAN-Netzwerks erfordert im Wesentlichen drei Schritte:

- 1. Erstellen Sie ein LAN- oder WAN-Netzwerk ("Configuration" -> "Network").
- 2. Aktivieren Sie eine Funkschnittstelle im AP-Modus ("Configuration" -> "Wireless").
- 3. Fügen Sie diese Funkschnittstelle zu einem LAN- oder WAN-Netzwerk hinzu, indem Sie eine SSID erstellen und auswählen, zu welchem LAN- oder WAN-Netzwerk die Funkschnittstelle hinzugefügt werden soll ("Configuration" -> "SSID").

Wenn sich der AP3400 im drahtlosen AP-Modus befindet, können Sie mehrere WLAN-Netzwerke erstellen mit denen sich WLAN-Clients verbinden können.

Auf einem AP3400 können mehrere WLAN-Netzwerke eingerichtet werden. Hierzu erstellt man mehrere SSIDs. Aus Verständlichkeitsgründen wird häufig der Begriff "WLAN-Name" statt "SSID" verwendet.

SSID steht für "Service Set Identifier" und ist eine eindeutige Kennung für jedes WLAN-Netzwerk. Mit ihr lassen sich WLAN-APs eindeutig identifizieren.

Sie erstellen einen selbst gewählten Namen für Ihr WLAN-Netzwerk. Dieser Name ist für WLAN-Endgeräte in der Nähe sichtbar. Selbst gewählte WLAN-Namen müssen nicht eindeutig sein; sie dürfen auch mehrfach vorkommen. Die SSID stellt sicher, dass alle Netzwerkgeräte sich gegenseitig eindeutig identifizieren können. Mit anderen Worten: Smartphone-Benutzer, die nach verfügbaren WLAN-Netzwerken suchen, sehen eine Liste von Netzwerknamen, aber ihre Smartphones erkennen auch eindeutige BSSIDs für die verfügbaren WLAN-Netzwerke.

Datenpakete, die über ein WLAN-Netzwerk übertragen werden, enthalten immer die SSID. Dadurch wird sichergestellt, dass die gesendeten Daten vom richtigen Endgerät empfangen werden.

<span id="page-44-0"></span>Separate WLAN-Netzwerke werden in den meisten Fällen durch Wahl eines eindeutigen Netzwerknamens (SSID) und dessen Zuweisung an ein LAN-Netzwerk erstellt.

![](_page_44_Picture_154.jpeg)

Abbildung 5.27.: Konfigurationstab für SSID

Auf der SSID-Konfigurationsseite gibt es die folgenden Einstellungen:

- SSID Name des WLAN-Netzwerks, den die Clients sehen und über den sie sich verbinden können.
- Enable on radio Wählen Sie mindestens eine Funkfrequenz aus. Diese wird dem WLAN-Netzwerk hinzugefügt.
- Network name Legt fest, zu welchem Netzwerk die Funkschnittstelle hinzugefügt werden soll.
	- **–** Wenn Sie ein LAN-Netzwerk auswählen, befinden sich die mit dem WLAN-Netzwerk verbundenen Clients in diesem lokalen Netzwerk und erhalten eine IP-Adresse, die von einem DHCP-Server auf dem AP3400 vergeben wird (empfohlene Einstellung).
		- \* Wenn der DHCP-Dienst in der LAN-Konfiguration deaktiviert ist, wird dem AP3400 nicht automatisch eine IP-Adresse zugewiesen. In diesem Fall müssen Sie manuell eine IP-Adresse auf Ihrem Client konfigurieren, und diese IP-Adresse muss sich im selben Netzwerk befinden.
		- \* Clients im selben LAN-Netzwerk können leichter miteinander kommunizieren.
	- **–** Wenn Sie ein WAN-Netzwerk auswählen, erhalten die Clients eine IP-Adresse, die vom Internetanbieter (ISP) zugewiesen wird.
		- \* Dies ist nur möglich, wenn mehrere IP-Adressen für Sie eingerichtet wurden. Erkundigen Sie sich bei Ihrem ISP, ob diese Option verfügbar ist.
		- \* Clients im WAN-Netzwerk haben nur eingeschränkten Zugang zu Endgeräten in den LAN-Netzen.

## **SSID-Sicherheitsmodi**

Wenn Sie eine neue SSID erstellen, müssen Sie einen der verfügbaren Sicherheitsmodi für den AP auswählen:

- Open Netzwerk erfordert keine Authentifizierung.
- WPA2 personal Netzwerk erfordert einen Pre-Shared Key (Passphrase).
- WPA2 enterprise Netzwerk bietet erweiterte Sicherheitsfunktionen. Erfordert die Eingabe von Authentifizierungsdaten, die vom Netzadministrator bereitgestellt werden.
- WPA3 personal Bietet besseren Schutz für einzelne Benutzer, indem eine robustere kennwortbasierte Authentifizierung erfolgt.

![](_page_45_Picture_0.jpeg)

– WPA3-Enterprise - Baut auf der Grundlage von WPA2-Enterprise auf, mit der zusätzlichen Anforderung, geschützte Management-Frames für alle WPA3-Verbindungen zu verwenden.

**MODULE** 

<span id="page-45-0"></span>– WPA2/WPA3 personal - Unterstützt WPA2 personal und WPA3 personal.

![](_page_45_Picture_95.jpeg)

Abbildung 5.28.: Konfigurationstab für SSID-Sicherheitsmodi

## **Fast BSS**

IEEE 802.11r-Funktion, die auf AP3400 Wireless Access Points konfiguriert werden kann, um die Efizienz drahtloser Netzwerke zu verbessern. Diese Funktion traegt dazu bei, die Zeit zu verkuerzen, die drahtlose Clients benoetigt, um sich mit dem Netzwerk zu verbinden und eine IP-Adresse zu erhalten. Nach der Aktivierung erscheinen zwei Felder:

– NAS Identifier - Zeichenkette für RADIUS-Nachrichten. Wenn er verwendet wird, sollte er für den NAS innerhalb des Bereichs des RADIUS-Servers eindeutig sein. Bitte beachten Sie, dass hostapd für jedes BSS einen eigenen RADIUS-Client verwendet und daher für jedes BSS ein eindeutiger Nas-Identifier-Wert konfiguriert werden sollte. Dies ist besonders wichtig für Fälle, in denen RADIUS-Accounting verwendet wird.

Bei Verwendung von IEEE 802.11r muss der NAS-Bezeichner festgelegt werden und zwischen 1 und 48 Oktette lang sein.

– Domain Address - wird verwendet, um eine Gruppe von APs (innerhalb eines ESS, d.h. mit die gleiche SSID), zwischen denen ein STA Fast BSS Transition verwenden kann. Der Domain Identifier String muss zwischen verschiedenen APs übereinstimmen. 2-Oktett-Bezeichner als Hex-String.

![](_page_46_Picture_0.jpeg)

**MODULE** 

#### <span id="page-46-0"></span>**5.2.3. Dienstekonfiguration**

#### **Web-Dienste (Web Services)**

Die HTTP-Verwaltung (Web-Benutzeroberfläche) ist immer aktiviert. Die Ports können Sie bei Bedarf selbst konfigurieren.

- HTTP port Für HTTP-Verbindungen verwenden Webbrowser standardmäßig Port 80.
- <span id="page-46-1"></span>– HTTPS port - Für sichere HTTPS-Verbindungen verwenden Webbrowser standardmäßig Port 443.

![](_page_46_Picture_88.jpeg)

Abbildung 5.29.: Konfigurationstab für Web-Dienste

#### **SSH**

<span id="page-46-2"></span>Secure Shell (SSH) ist ein kryptografisches Netzwerkprotokoll zur sicheren Verwaltung von Netzwerkdiensten über ein ansonsten ungesichertes Netzwerk. Mit SSH kann man den AP3400 über eine Shell (Konsole) fernverwalten und -steuern.

![](_page_46_Picture_89.jpeg)

Abbildung 5.30.: Konfigurationstab für SSH

Um eine SSH-Verbindung für das Gerätemanagement zu nutzen, muss der AP3400 über diejenige IP-Adresse von dem Computer aus erreichbar sein, der die Verbindung mit dem AP3400 verwendet wird.

Eine Verbindung über SSH erfordert den Benutzernamen und das Kennwort eines Benutzers mit Administratorrechten. Der AP3400 verfügt standardmäßig über einen Benutzer mit Administratorrechten

![](_page_47_Picture_0.jpeg)

**MODULE** 

("root"), Auf der Konfigurationsseite "Settings" -> "Users" lassen sich weitere Benutzer anlegen.

#### **Telnet**

<span id="page-47-0"></span>Telnet ist ein Netzwerkprotokoll, das für die Interaktion mit entfernten Geräten und deren Verwaltung entwickelt wurde. Es bietet eine textbasierten Zwei-Wege-Kommunikation zwischen zwei Computern - ähnlich wie SSH, aber weniger sicher.

![](_page_47_Picture_77.jpeg)

Abbildung 5.31.: Konfigurationstab für Telnet

#### **NTP**

<span id="page-47-1"></span>Der NTP-Dienst (Network Time Protocol) synchronisiert die Uhr des AP3400 mit dem angegebenen Online-Zeitserver. Aktivieren Sie den NTP-Dienst und geben Sie die NTP-Serveradresse ein, wenn Sie den NTP-Dienst nutzen möchten.

![](_page_47_Picture_78.jpeg)

Abbildung 5.32.: Konfigurationstab für NTP

- Enabled Legt fest, ob der NTP-Dienst aktiviert ist.
- Server addresses IP-Adresse oder Hostname des vertrauenswürdigen NTP-Servers für die Zeitsynchronisierung.

![](_page_48_Picture_0.jpeg)

#### **Geräteerkennung (Device Discovery)**

<span id="page-48-0"></span>Die Geräteerkennung ermöglicht es dem AP3400, seine Fähigkeiten, Identität und andere Informationen in einem LAN bekanntzugeben sowie solche Informationen von anderen vernetzten Geräten zu empfangen.

![](_page_48_Picture_103.jpeg)

Abbildung 5.33.: Konfigurationstab für die Geräteerkennung

Discover nearby devices - Wenn aktiviert, kann der AP3400 Informationen über andere Geräte im Netzwerk erhalten:

– LLDP Listener - Link Layer Discovery Protocol (LLDP)-Server. Wenn altiviert, kamm der AP3400 Informationen über andere Geräte im LAN-Netzwerk erhalten. Diese Informationen werden, sofern verfügbar, unter "Settings" -> "Tools" -> "Discovery" angezeigt.

Broadcast device info - Wenn aktiviert, kann der AP3400 Daten über sich selbst und andere Parameter an benachbarte Netzwerkgeräte verbreiten, und zwar je nach Einstellung über einen oder mehrere der folgenden Dienste:

- LLDP Link Layer Discovery Protocol.
- CDP Cisco Discovery Protocol
- MNDP MikroTik Neighbor Discovery Protocol

Die Geräteinformationen können Informationen wie Chassis-ID, Port-ID, Management-IPv4-Adresse, Management-IPv6-Adresse, Systemname, Systembeschreibung und VLAN-ID enthalten.

#### **SNMP**

Das Simple Network Management Protocol (SNMP) ist ein Protokoll zum Sammeln und Organisieren von Informationen über verwaltete Geräte in IP-Netzwerken. Der SNMP-Dienst ermöglicht dem SNMP-Manager den Zugriff auf die auf dem Gerät gesammelten Informationen.

 $\overline{d}$ 

<span id="page-49-0"></span>![](_page_49_Picture_81.jpeg)

**MODULE** 

Abbildung 5.34.: Konfigurationstab für SNMP

Der AP3400 unterstützt Version SNMPv2 und SNMPv3 des Protokolls.

- SNMPv2 Community Die SNMP-Community-Zeichenfolge wird zur Authentifizierung für beim SNMP-Dienst auf dem AP3400 verwendet.
- SNMPv3 User and password Bei SNMPv3 werden Benutzername und Kennwort verwendet, um einen Fernzugriff auf den SNMP-Dienst des AP3300 zu authentifizieren.
- SNMPv2 + SNMPv3 Wenn dieses Protokoll gewählt wird, werden beide Authentifizierungsmethoden verwendet.

#### **SNMP-Traps**

SNMP-Traps ermöglichen dem SNMP-Manager den automatischen Versand der auf dem Gerät gesammelten Informationen. Das überwachte Gerät (SNMP-Agent) sendet die Meldungen in Form von Traps an den Empfänger (Zielserver).

<span id="page-50-0"></span>![](_page_50_Picture_81.jpeg)

#### Abbildung 5.35.: SNMP-Traps

- User Benutzername für die Authentifizierung.
- Server address IP-Adresse oder Hostname des SNMP-Trap-Zielservers an.
- OID-Präfix Das OID-Präfix (Object Identifier) identifiziert das verwaltete Informationsobjekt eindeutig in der Informationshierarchie.
- Protokoll SNMPv2 Community Die SNMP-Community-Zeichenfolge wird zur Authentifizierung für beim SNMP-Dienst auf dem AP3400 verwendet.
- Protokoll SNMPv3 password das Kennwort, das zur Authentifizierung verwendet wird.

*Für das SNMPv3-Protokoll verwendet der AP3400 diese Konfiguration:*

- *Authentication protocol: SHA*
- *Security level: AuthPriv (Authentifizierung und Schlüssel)*
- *Privacy protocol: AES*

![](_page_51_Picture_0.jpeg)

#### **Remote Syslog**

<span id="page-51-0"></span>Entfernte Protokollierung. Wenn deaktiviert, sammelt der AP3400 Geräteprotokollmeldungen in einer Protokolldatei.

![](_page_51_Picture_146.jpeg)

Abbildung 5.36.: Entfernte Protokollierung

- Instant logging to file Eventuelle Protokollmeldungen werden sofort an die Protokolldatei angehängt. Die Protokolldatei wird im Flash-Speicher des Geräts gespeichert. Über eine serielle oder SSH-Verbindung kann auf diese Datei unter der Adresse "/etc/logread.out" zugegriffen werden.
- Periodic logging to file Eventuelle Protokollmeldungen werden gesammelt und in bestimmten Abständen (in Minuten) an die Protokolldatei angehängt.
- Remote server Das Systemprotokoll wird auf einem entfernten Syslog-Server gesammelt. Es sind viele Open-Source-Syslog-Serveranwendungen verfügbar.
	- **–** Protocol TCP, UDP
	- **–** Server address IP-Address oder Hostname des entfernten Syslog-Servers.
	- **–** Port Verwendeter Port.
	- **–** Log prefix Präfix, das vom Syslog-Server zur Organisation der Informationen verwendet wird.

#### **Ping Watchdog (IP-Sensor)**

Wenn der Ping-Watchdog aktiviert ist, versucht der AP3400 in regelmäßigen Abständen, ausgewählte IP-Adressen anzupingen. Wenn diese Adressen nicht erreichbar sind, wird der AP3400 neu gestartet. Dieser Dienst ist als letzter Ausweg nützlich, bei dem versucht wird, den AP3400 Gerät wiederherzustellen, wenn im Netzwerk etwas Unerwartetes passiert.

- Ping interval Zeitspanne (in Sekunden), die der Dienst versucht, ausgewählte IP-Adressen anzupingen.
- Startup delay Zeitspanne (in Sekunden), die der Dienst nach dem Start wartet, bevor er die Ping-Sequenz startet. Dies ist nützlich, wenn das Hochfahren des Netzwerks eine Weile dauert, weil beispielsweise DHCP aktiviert ist.
- Failure count Anzahl der Fehlversuche, nach deren Erreichen der AP3400 neu gestartet wird.
- IP address to ping Diese IP-Adressen werden in regelmäßigen Abständen angepingt. Wenn mehrere IP-Adressen eingegeben wurden, wird der AP3400 nur dann neu gestartet, wenn keine der Adressen erreichbar ist.

![](_page_52_Picture_1.jpeg)

<span id="page-52-1"></span>![](_page_52_Picture_61.jpeg)

#### Abbildung 5.37.: Einstellungen für Ping Watchdog

#### <span id="page-52-0"></span>**5.2.4. Systemkonfiguration**

<span id="page-52-2"></span>In der Systemkonfiguration werden die wichtigsten Einstellungen wie Gerätestandort, Gerätename, Hostname, Uhrzeit und Land verwaltet.

![](_page_52_Picture_62.jpeg)

Abbildung 5.38.: Einstellungen der Systemkonfiguration

#### **Länder- und Uhrzeiteinstellungen**

Country - Das Land, in dem sich der AP3400 befindet. In verschiedenen Ländern/Regionen gelten unterschiedliche Vorschriften für die Nutzung von Funktechnik. Es ist wichtig, das tatsächliche Land auszuwählen, damit der sich der AP3400 entsprechend den geltenen Vorschriften verhält.

Klicken auf "Set current time" stellt die Zeitzone, das Datum und die Uhrzeit automatisch ein. Diese Parameter werden aus den Einstellungen des Webbrowsers übernommen.

![](_page_53_Picture_0.jpeg)

Wenn eines dieser Felder einen falschen Inhalt hat, kann man die tatsächlichen Werte manuell aus dem Dropdown-Menü "Time zone" und aus den Selektoren "Date" und "Time" auswählen.

#### **Gerätename, Standort und Hostname**

Die Informationen in den drei entsprechenden Textfeldern, die den AP3400 Beschreiben, sind für Sie und für andere angeschlossene Netzwerkgeräte sichtbar. Wenn die Geräteerkennung (Device Discovery) aktiviert ist, werden diese Feldinhalte an andere Geräte gesendet ("Einstellungen" -> "Services" -> "Device discovery"). Diese Informationen könne Sie selbst auch im Dashboard sehen, um sicherzugehen, um welches Gerät es sich handelt.

- Device name Tragen Sie einen Namen ein, der dieses Gerät beschreibt. Dieser Name erscheint in der Titelleiste des Browsers, wenn die Web-Benutzeroberfläche geöffnet ist. Dieser Name wird auch vom Geräteerkennungsdienst (LLDP, CDP oder MNDP) verbreitet.
- Hostname Eindeutige Kennung des Geräts. Andere Geräte können diese Information möglicherweise sehen. Dieser Name erscheint bei Verwendung von SSH oder einer seriellen Verbindung zur Verwaltung des Geräts. Sie sehen die Hostnamen der Geräte auch in der Tabelle "DHCP active leases" auf der Seite mit den Netzwerkinformationen.
- Device Location Physischer Standort des Geräts; nützlich, wenn Sie Netzwerke mit mehreren Geräten verwalten. Auch dieses Feld wird vom Geräteerkennungsdienst (LLDP, CDP oder MNDP) verbreitet.

#### **Automatische Überprüfung auf Updates**

Mit der automatischen Update-Funktion kann der AP3400 regelmäßig Überprüfen, ob eine neue Firmware-Version bereitsteht. Sobald eine neue Firmware auf dem Server verfügbar ist, erscheint Auf der Web-Benutzeroberfläche eine Aufforderung, die Firmware zu aktualisieren.

<span id="page-53-0"></span>Sie können das Update sofort vornehmen, die Benachrichtigung verschieben Oder das Update manuell anstoßen.

![](_page_53_Picture_11.jpeg)

Abbildung 5.39.: Einstellungen für automatische Updates

Um die automatische Überprüfung auf Updates aktivieren zu können, müssen Sie eine Verbindung zum Update-Server haben. Der Server sollte die binären Update-Dateien und eine Textdatei "firmwares.json" mit Informationen über die neueste Firmwareversion bereithalten. Die automatische Überprüfung auf Updates vergleicht regelmäßig die aktuelle Firmwareversion des AP3400 mit der Version auf dem Server und informiert Sie, wenn eine neuere Version verfügbar ist.

![](_page_54_Picture_0.jpeg)

– Check for firmware updates - Wenn aktiviert, werden automatisch Update-Prüfungen und Benachrichtigungen durchgeführt.

**MODULE** 

- Update automatically Wenn aktiviert, wird der AP3400 automatisch aktualisiert (ohne den Benutzer zu benachrichtigen), wenn eine neue Firmwareversion verfügbar ist.
- Check now Klicken Sie auf diese Schaltfläche, wenn der AP3400 sofort nach einem Update suchen soll. Link: <https://share.netmodule.com/public/system-software/firmware/>
- Firmware server URL Serveradresse an, unter der neue Firmware veröffentlicht wird.
- <span id="page-54-1"></span>– Update - Diese Schaltfläche wird angezeigt, wenn ein neues Update auf dem Server verfügbar ist:
	- **–** Sie werden durch ein Dialogfenster auf das mögliche Update hingewiesen. Sie können dann entweder auf "Update" klicken oder die Firmware später in den Einstellungen der Systemkonfiguration aktualisieren.

![](_page_54_Picture_137.jpeg)

Abbildung 5.40.: Benachrichtigung über ein Firmware-Update

#### **Physischer Reset-Taster**

<span id="page-54-2"></span>Die Funktion des physischen Reset-Tasters des AP3400 kann aktiviert oder deaktiviert werden.

![](_page_54_Picture_11.jpeg)

Abbildung 5.41.: Physischer Reset-Taster

#### <span id="page-54-0"></span>**5.2.5. Benutzerkonfiguration**

<span id="page-54-3"></span>Auf dem AP3400 können Sie zusätzliche Benutzer mit unterschiedlichen Zugriffsrechten einrichten: **Admin**, **Installer**, **Observer**.

![](_page_54_Picture_138.jpeg)

![](_page_54_Figure_16.jpeg)

- User name Der Benutzername muss aus 1 bis 24 Zeichen bestehen. Sonderzeichen sind nicht zulässig.
- Benutzerrollen

![](_page_55_Picture_0.jpeg)

**–** Admin - hat Root-Rechte, kann auf die Geräteparameter zugreifen und diese ändern sowie die Konfiguration zurücksetzen.

**MODULE** 

**NET** 

- **–** Installer kann nur Parameter anzeigen und Firmware auf dem Gerät installieren.
- **–** Beobachter kann nur Geräteparameter einsehen.
- Status kann bestimmte Benutzer deaktivieren, ohne sie zu löschen.
- Password Das Kennwort besteht aus 5 bis 32 Zeichen. Sonderzeichen sind nicht zulässig. Beim Klicken auf "+Add" wird automatisch ein Zufallspasswort generiert. Das Kennwort wird angezeigt, wenn man auf das Brillensymbols auf der rechten Seite klickt.

![](_page_56_Picture_0.jpeg)

# <span id="page-56-0"></span>**5.3. Tools und Hilfsprogramme**

<span id="page-56-3"></span>Die Web-Benutzeroberfläche des AP3400 bietet nützliche Tools zur Fehlersuche, zum Sammeln von Informationen oder zur Durchführung verschiedener Tests. Um sie zu nutzen, gehen Sie im Seitenleistenmenü auf den Abschnitt "Tools".

![](_page_56_Picture_141.jpeg)

Abbildung 5.43.: Tools-Menü

#### <span id="page-56-1"></span>**5.3.1. Geräteerkennung (Device Discovery)**

Der AP3400 erkennt andere Geräte, wenn diese über LLDP, CPD oder MDNP im Netzwerk sichtbar sind, und zeigt sie in diesem Menü an. Die folgenden Informationen über das erkannte Gerät werden ausgegeben:

- Chassis ID (Chassis-Kennung)
- Local Port ID (Lokale Port-Kennung)
- Remote Port ID (Entfernte Port-Kennung)
- Management IPv4 address (IPv4-Adresse für die Verwaltung)
- Management IPv6 address (IPv4-Adresse für die Verwaltung)
- System Name (Name des Geräts)
- System Description (Beschreibung des Geräts)
- VLAN ID (VLAN-Kennung)

<span id="page-56-4"></span>

| <b>Device discovery</b>  | Refresh                                              |                                             |                            |                          |                            |                                         |                 |                                         |                                                                              |
|--------------------------|------------------------------------------------------|---------------------------------------------|----------------------------|--------------------------|----------------------------|-----------------------------------------|-----------------|-----------------------------------------|------------------------------------------------------------------------------|
| Search                   |                                                      |                                             | ×                          |                          |                            |                                         |                 |                                         |                                                                              |
| Chassis ID $\circ$       | Local<br>$\curvearrowright$<br>$\searrow$<br>Port ID | Remote<br>$\sim$<br>$\checkmark$<br>Port ID | Management IPv4<br>address | $\wedge$<br>$\checkmark$ | Management IPv6<br>address | $\widehat{\phantom{a}}$<br>$\checkmark$ | System<br>name  | $\widehat{\phantom{a}}$<br>$\checkmark$ | System description $\Diamond$                                                |
| 08:BD:43:6A:BD:58 br-wan |                                                      | g17                                         | 10.0.12.4 目                |                          | $\overline{\phantom{a}}$   |                                         | SW <sub>3</sub> |                                         | GS748Tv5 ProSafe 48-port Gigabit Ethernet Smart Switch,<br>6.3.1.4, B1.0.0.4 |

Abbildung 5.44.: Geräteerkennung

#### <span id="page-56-2"></span>**5.3.2. Netzwerkscan (Site survey)**

Durchsucht (scannt) das Netzwerk nach APs auf der gewählten Funkfrequenz.

Es werden nur aktivierte Funkfrequenzen in der Auswahl angezeigt.

Wenn etwas gefunden wird, erscheinen die folgenden Angaben:

- SSID
- BSSID
- Channel (Kanal)

![](_page_57_Picture_0.jpeg)

- Signal
- <span id="page-57-2"></span>– Security (Verschlüsselung)

| Site survey scan                         |                     |                       |           |            |
|------------------------------------------|---------------------|-----------------------|-----------|------------|
| Select radio<br>2.4 GHz Radio            | Scan<br>$\check{~}$ |                       |           |            |
| $10 \times$<br>Search<br>Items per page: | $\times$            |                       |           |            |
| SSID 0                                   | <b>BSSID</b> 0      | Channel C             | Signal 0  | Security 0 |
| <b>8devices</b>                          | CA:93:00:1A:2F.CB   | 11 (2462 MHz), 40 MHz | $-97$ dBm | WPA2       |
| 8devices                                 | 32:76:10:0B:EE:92   | 5 (2432 MHz), 20 MHz  | $-97$ dBm | WPA2       |
| 8devices-psk                             | 28:76:10:16:E2:4D   | 6 (2437 MHz), 40 MHz  | $-94$ dBm | WPA2-PSK   |
| 8devices-psk                             | 28:76:10:0B:EE:92   | 5 (2432 MHz), 20 MHz  | $-97$ dBm | WPA2-PSK   |
| Guest Wi-Fi                              | C4:93:00:1A:2F.CB   | 11 (2462 MHz), 40 MHz | $-97$ dBm | WPA2-PSK   |
| Guest Wi-Fi                              | 2E:76:10:0B:EE:92   | 5 (2432 MHz), 20 MHz  | $-96$ dBm | WPA2-PSK   |
| TechZity_Community                       | C8:08:73:55:2D:F8   | 12 (2467 MHz), 20 MHz | $-88$ dBm | WPA2-PSK   |
| TechZity_Community_Outside               | 8C:FE:74:DC:F5:28   | 4 (2427 MHz), 20 MHz  | $-95$ dBm | WPA2-PSK   |
| TechZity_Open                            | C8:08:73:15:2D:F8   | 12 (2467 MHz), 20 MHz | $-88$ dBm | Open       |
| TechZity_Open_Outside                    | 8C:FE:74:9C:F5:28   | 4 (2427 MHz), 20 MHz  | $-96$ dBm | Open       |
| Total entries: 10                        |                     |                       |           | $\ll$      |

Abbildung 5.45.: Ergebnisse des Netzwerkscans

#### <span id="page-57-0"></span>**5.3.3. Ping**

<span id="page-57-3"></span>Mit den Ping-Tools können Sie IPv4- oder IPv6-Adressen mit Iteration anpingen. Das Ergebnis wird im Unix-Format angezeigt.

![](_page_57_Picture_72.jpeg)

Abbildung 5.46.: Ping-Ergebnisse

#### <span id="page-57-1"></span>**5.3.4. Traceroute**

Traceroute ist ein Netzwerk-Tool, mit dem der Weg der Pakete von einer IP-Adresse zu einer anderen bestimmt werden kann. Sie liefert den Hostnamen, die IP-Adresse und die Antwortzeit auf einen Ping zurück. Geben Sie die IPv4- oder IPv6-Adresse ein, die Sie suchen möchten. Das Ergebnis wird im Unix-Format angezeigt.

![](_page_58_Picture_0.jpeg)

<span id="page-58-1"></span>![](_page_58_Picture_39.jpeg)

Abbildung 5.47.: Traceroute-Ergebnisse

## <span id="page-58-0"></span>**5.3.5. Geräteprotokoll (Device log)**

<span id="page-58-2"></span>Dieses Tool zeigt die Informationen aus dem Geräteprotokoll an, wenn auf dem Geräte-Backend Fehler aufgetreten sind. Es gibt eine Suchfunktion für bestimmte Protokolle.

![](_page_58_Picture_40.jpeg)

Abbildung 5.48.: Geräteprotokoll (Device log)

![](_page_59_Picture_0.jpeg)

#### <span id="page-59-0"></span>**5.3.6. Geschwindigkeitstest (Speedtest)**

<span id="page-59-1"></span>Der AP3400 kann einen Geschwindigkeitstest durchführen. Dazu muss der AP3400 mit dem Internet verbunden sein, damit er die Server erreicht, die die Geschwindigkeit testen.

![](_page_59_Figure_4.jpeg)

Abbildung 5.49.: Ergebnisse des Geschwindigkeitstests

# **A. Anhang**

# <span id="page-60-1"></span><span id="page-60-0"></span>**A.1. Abkürzungen**

<span id="page-60-2"></span>![](_page_60_Picture_179.jpeg)

# **HIRSCHMANN**

NET MODULE

![](_page_61_Picture_185.jpeg)

![](_page_62_Picture_0.jpeg)

**MODULE NET** 

Abkürzung Beschreibung

Tabelle A.1.: Abkürzungen

Interne Schnittstellen werden in der Regel klein geschrieben und können auch einer anderen Namensgebung folgen. Ihr Index beginnt bei 0. Die vom Benutzer gesehenen Schnittstellen werden in Großbuchstaben geschrieben, ihr Index beginnend bei 1.